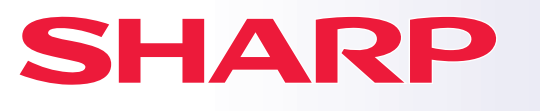

**BP-B537WR BP-B547WD MODEL:**

**CYFROWE URZĄDZENIE WIELOFUNKCYJNE**

# **Instrukcja wprowadzająca**

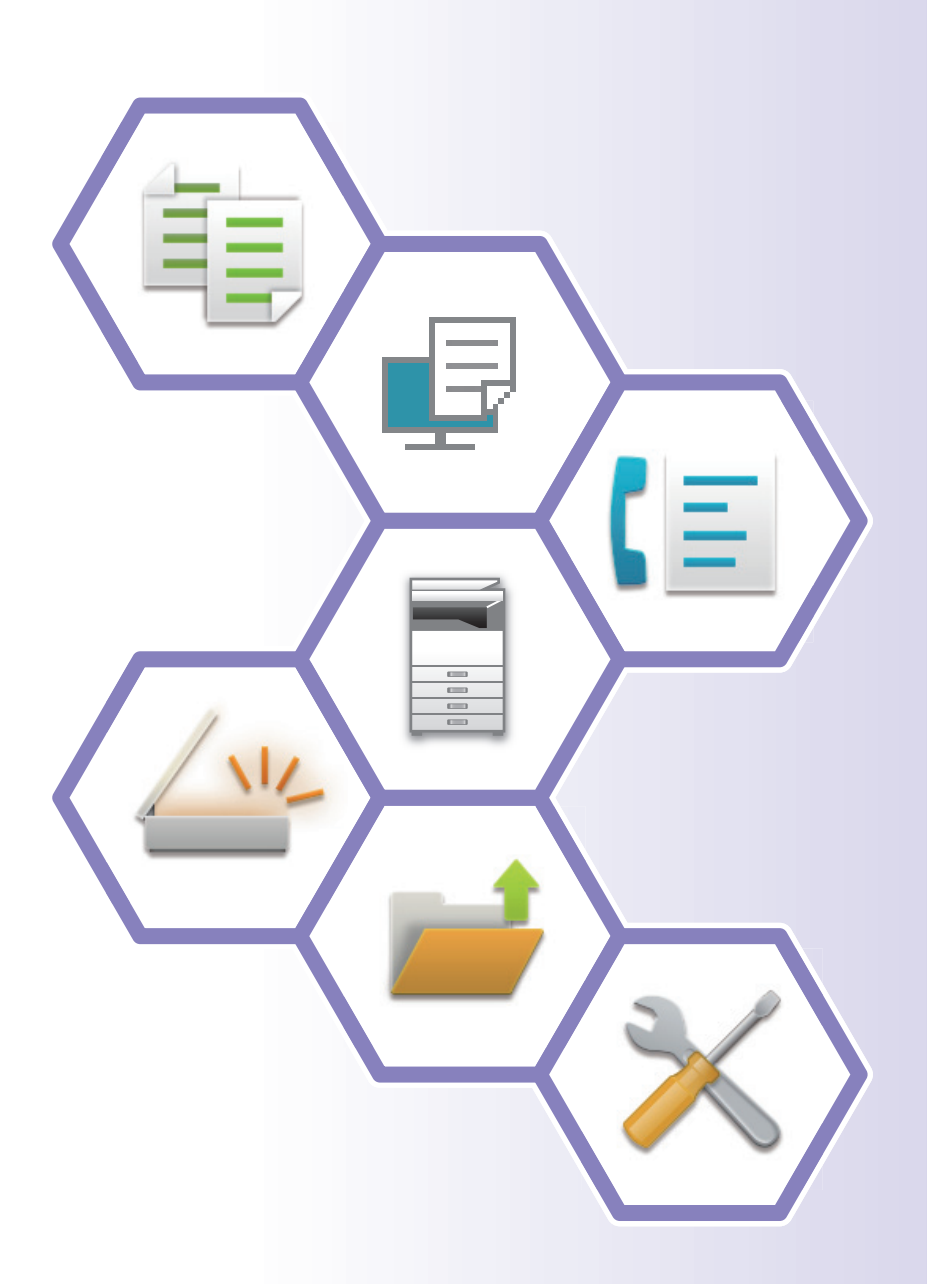

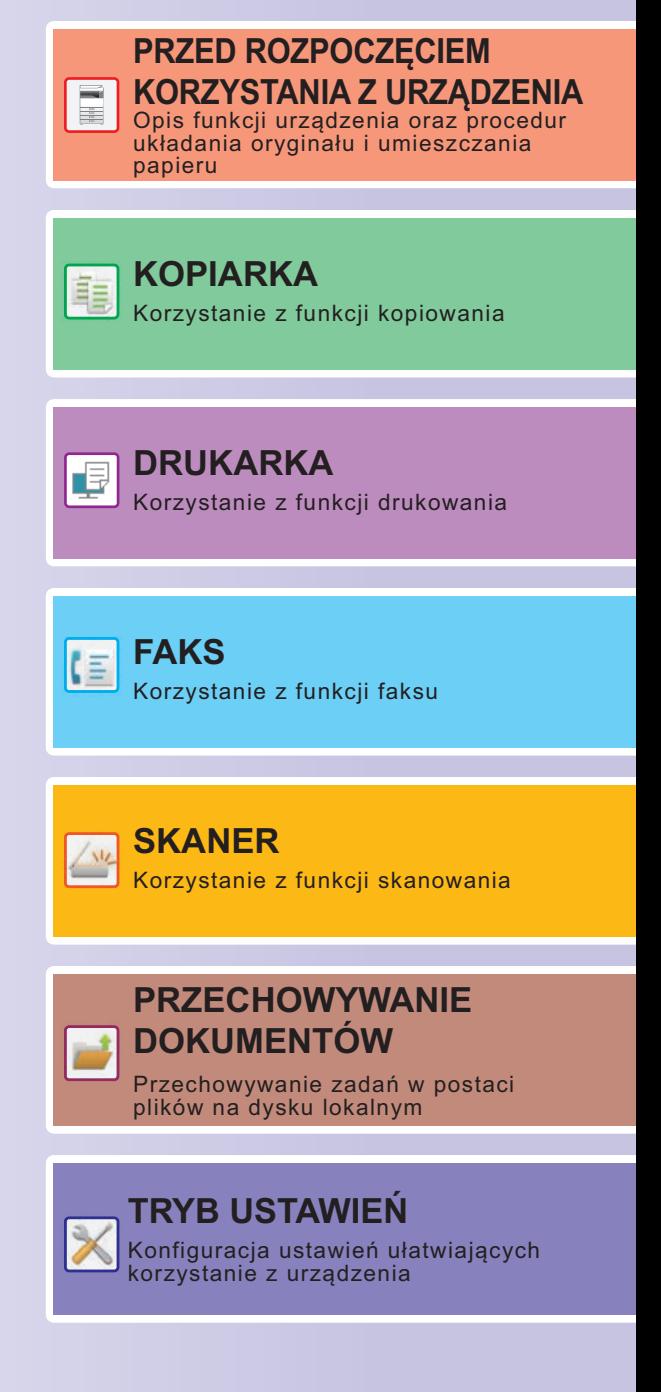

# <span id="page-1-0"></span>**JAK KORZYSTAĆ Z INSTRUKCJI**

## **Instrukcja wprowadzająca**

Instrukcja zawiera objaśnienia podstawowych procedur korzystania z urządzenia, ostrzeżenia związane z bezpiecznym korzystaniem z urządzenia oraz informacje dla administratora. Przed przystąpieniem do korzystania z urządzenia zapoznaj się z instrukcją.

Szczegółowe informacje na temat procedur obsługi i rozwiązywania problemów znajdują się w podręczniku użytkownika.

### **Podręcznik użytkownika**

Szczegółowe objaśnienia funkcji, z których można korzystać za pomocą urządzenia znajdują się w dokumencie "Podręcznik użytkownika".

Instrukcje i podręczniki dotyczące tego urządzenia są dostępne na naszej stronie internetowej. Dotknij [Podręcznik użytkownika] na panelu dotykowym urządzenia, aby wyświetlić kod QR.

Zeskanuj kod QR za pomocą smartfona lub innego urządzenia, aby przejść do strony internetowej, na której dostępne są instrukcje.

Z tej strony można pobrać różne instrukcje dla posiadanego urządzenia. Podręcznik użytkownika jest dostępny również w wersji HTML, którą można wyświetlić na smartfonie lub komputerze.

### **Instrukcja instalacji oprogramowania**

Niniejsza instrukcja zawiera objaśnienia dotyczące instalacji oprogramowania i konfiguracji ustawień pozwalających wykorzystywać urządzenie jako drukarkę lub skaner.

## **Instrukcja obsługi połączenia z chmurą**

Niniejsza instrukcja wyjaśnia, w jaki sposób urządzenie może połączyć się z usługą chmury przez Internet, pozwalając na przesyłanie przeskanowanych danych do chmury i wydruk danych przechowywanych w chmurze.

## **Przewodnik AirPrint**

Niniejszy przewodnik wyjaśnia, jak korzystać z funkcji AirPrint.

### **Pobieranie podręcznika użytkownika w formacie PDF**

Przejdź do strony internetowej za pośrednictwem poniższego łącza lub kodu QR.

Strona internetowa wyświetla się w języku angielskim.

Przełącz na preferowany język przed wyświetleniem i pobraniem podręcznika.

Dodatkowo możesz pobrać ten podręcznik użytkownika ze strony internetowej na swój komputer.

\* Rodzaje instrukcji mogą być aktualizowane. Więcej informacji na ten temat można znaleźć na naszej stronie internetowej.

Adres URL:

https://global.sharp/restricted/products/copier/downloads/manuals/select.html

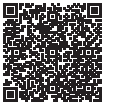

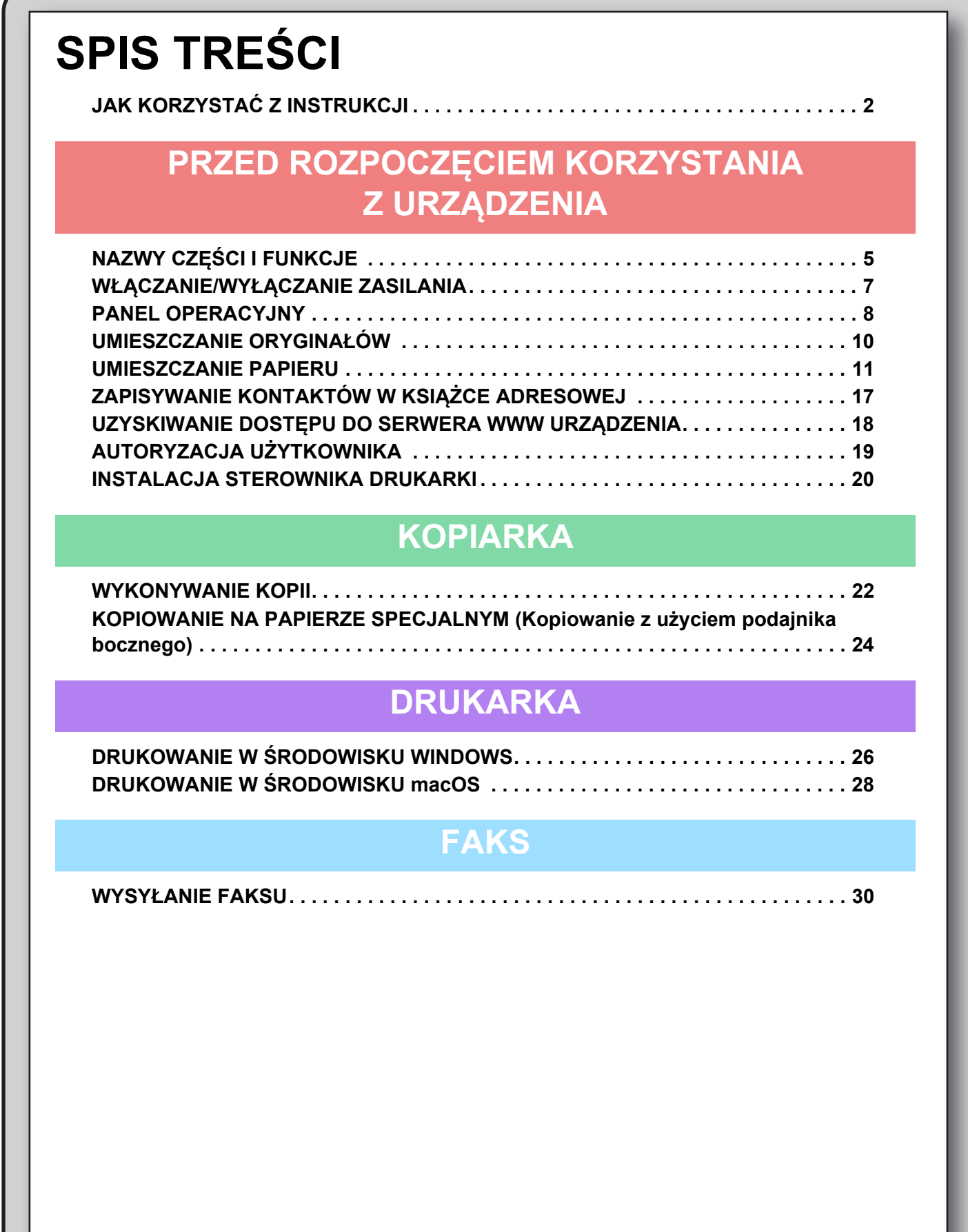

### **SKANER**

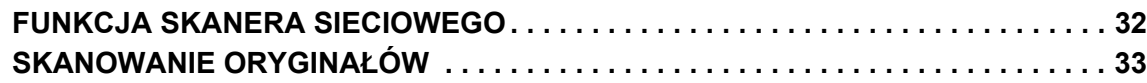

### **PRZECHOWYWANIE DOKUMENTÓW**

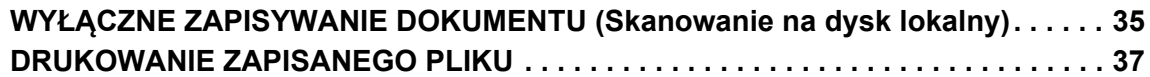

### **TRYB USTAWIEŃ**

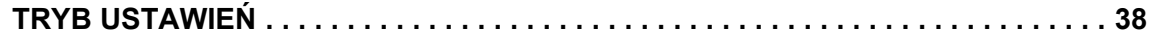

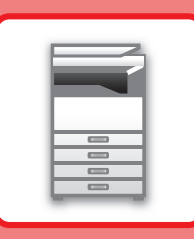

# <span id="page-4-2"></span><span id="page-4-0"></span>**PRZED ROZPOCZĘCIEM KORZYSTANIA Z URZĄDZENIA**

<span id="page-4-1"></span>Niniejsza część instrukcji zawiera ogólne informacje na temat urządzenia, nazw i funkcji jego części, urządzeń peryferyjnych oraz procedur układania oryginału i umieszczania papieru.

# **NAZWY CZĘŚCI I FUNKCJE**

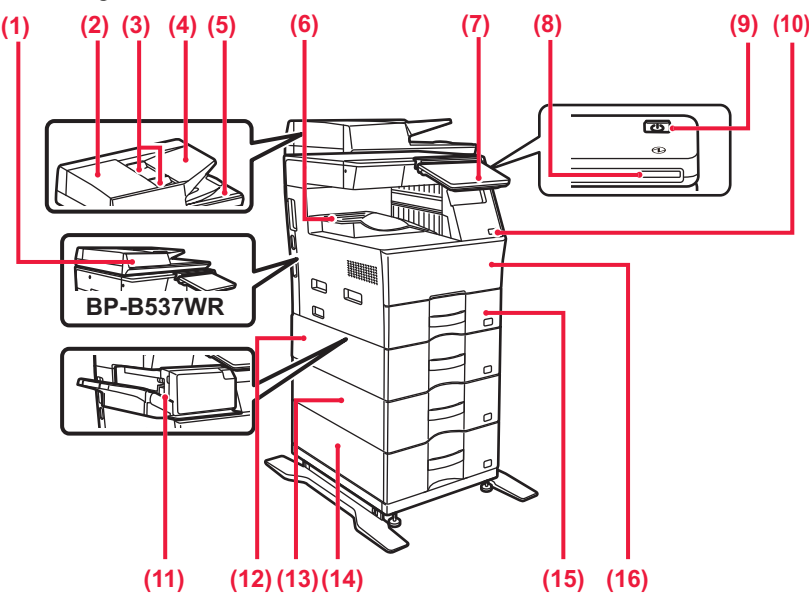

#### **(1) Automatyczny podajnik dokumentów**

Ten element automatycznie podaje i skanuje wiele oryginałów. Dwustronne oryginały mogą zostać zeskanowane automatycznie.

W przypadku urządzeń BP-B547WD obie strony 2-stronnych oryginałów mogą zostać automatycznie zeskanowane za jednym razem.

- ► [KORZYSTANIE Z AUTOMATYCZNEGO PODAJNIKA](#page-9-1)  [DOKUMENTÓW \(strona 10\)](#page-9-1)
- **(2) Pokrywa obszaru podajnika dokumentów** Otwórz tę pokrywę, aby wyciągnąć zacięty oryginał lub wyczyścić rolkę pobierającą papier.

#### **(3) Prowadnice oryginału**

Te prowadnice zapewniają prawidłowe skanowanie oryginału. Dopasuj prowadnice do szerokości oryginału.

#### **(4) Podajnik dokumentów** Ułóż oryginał.

Oryginały muszą być ułożone nadrukiem do góry.

#### **(5) Taca wyjścia oryginału**

Po zeskanowaniu oryginały trafiają na tę tacę.

#### **(6) Taca odbiorcza**

Wydruk jest umieszczany na tej tacy.

#### **(7) Panel operacyjny**

Na tym panelu znajduje się przycisk [Zasilanie], przycisk/kontrolka [Oszczędzanie energii], kontrolka błędu, przycisk [Ekran główny (Home)], główny wskaźnik zasilania, wskaźnik powiadamiania o danych i panel dotykowy. Użyj panelu dotykowego, aby obsługiwać funkcje. ► [PANEL OPERACYJNY \(strona 8\)](#page-7-1)

#### **(8) Wskaźnik zasilania**

Ta kontrolka świeci się, gdy główny włącznik zasilania urządzenia jest włączony.

- **(9) Przycisk [Zasilanie]**  Użyj tego przycisku, aby włączyć lub wyłączyć zasilanie urządzenia.
- **(10) Port USB (typ A)**  Port USB (typ A) służy do podłączania urządzenia USB, na przykład pamięci USB. Obsługuje standard USB 2.0 (Hi-Speed).
- **(11) Finiszer wewnętrzny\*** Służy do zszywania arkuszy.
- **(12) Podajnik 2 (w przypadku jednego podajnika na 600 arkuszy papieru)\*** Umieść papier w tym podajniku. Podajnik może pomieścić maksymalnie 600 arkuszy papieru (80 g/m2 (20 lb)).
- **(13) Podajnik 3 (w przypadku dwóch podajników na 600 arkuszy papieru)\*** Umieść papier w tym podajniku. Podajnik może pomieścić

maksymalnie 600 arkuszy papieru (80 g/m2 (20 lb)).

- **(14) Podajnik 4 (w przypadku trzech podajników na 600 arkuszy papieru)\*** Umieść papier w tym podajniku. Podajnik może pomieścić
- maksymalnie 600 arkuszy papieru (80 g/m2 (20 lb)). **(15) Podajnik 1** Umieść papier w tymv podajniku. Podajnik może pomieścić maksymalnie 500 arkuszy papieru (80 g/m2 (20 lb)).
- **(16) Przednia pokrywa** Otwórz tę pokrywę, aby wymienić pojemnik z tonerem.
- Urządzenie peryferyjne. Więcej informacji znajduje się w podręczniku użytkownika.

Ta funkcja jest wyposażeniem standardowym lub jest niedostępna w niektórych krajach i regionach. Funkcja niedostępna w niektórych modelach. Skontaktuj się z dealerem lub najbliższym autoryzowanym punktem serwisowym.

### **PRZED ROZPOCZĘ[CIEM KORZYSTANIA Z URZ](#page-4-2)ĄDZENIA**

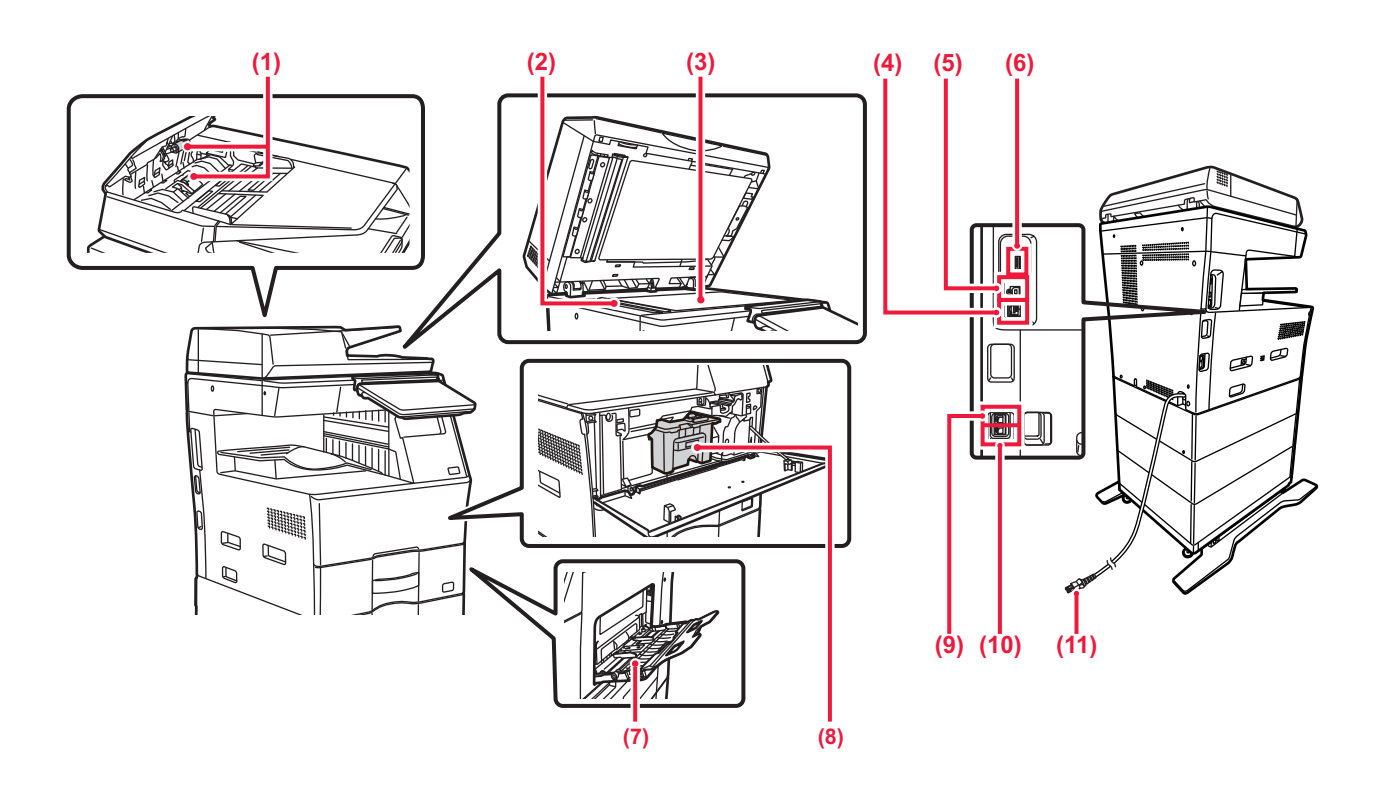

#### **(1) Rolka pobierająca papier**

Ta rolka obraca się automatycznie pobierając oryginał.

#### **(2) Obszar skanowania**

Tutaj skanowane są oryginały umieszczone w podajniku dokumentów.

#### **(3) Szyba dokumentów**

Aby zeskanować książki lub inne grube oryginały, których nie można zeskanować za pomocą automatycznego podajnika<br>dokumentów, należy umieścić je na tej szybie.<br>▶ <u>[KORZYSTANIE Z SZYBY DOKUMENTÓW \(strona 10\)](#page-9-2)</u>

#### **(4) Złącze LAN**

Jeżeli urządzenie jest używane w sieci, kabel LAN podłącz do tego złącza.

#### Należy używać ekranowanego kabla LAN.

- **(5) Port USB (typ B)**  Urządzenie nie korzysta z tego złącza.
- 
- **(6) Port USB (typ A)**  Port USB (typ A) służy do podłączania urządzenia USB, na przykład pamięci USB. Obsługuje standardy USB 2.0 (Hi-Speed) oraz USB 3.0 (SuperSpeed).

#### **(7) Podajnik boczny**

Używaj tego podajnika, aby wprowadzać papier do urządzenia ręcznie. Podczas ładowania papieru również należy otworzyć prowadnicę. ► [UMIESZCZANIE PAPIERU W PODAJNIKU BOCZNYM](#page-13-0)

[\(strona 14\)](#page-13-0)

#### **(8) Kaseta z tonerem**

Ten pojemnik zawiera toner. Po wyczerpaniu zapasu tonera z pojemnika wymień go na nowy.

- **(9) Gniazdo słuchawki telefonicznej (TEL)** Gdy używana jest funkcja faksu, do tego gniazda można podłączyć słuchawkę telefoniczną.
- **(10) Gniazdo linii telefonicznej (LINE)** Gdy używana jest funkcja faksu, do tego gniazda można podłączyć linię telefoniczną.
- **(11) Wtyczka**

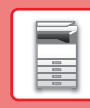

# <span id="page-6-0"></span>**WŁĄCZANIE/WYŁĄCZANIE ZASILANIA**

W tej części opisano włączanie/wyłączanie zasilania urządzenia oraz jego ponowne uruchamianie. Naciśnij przycisk [Zasilanie] na panelu operacyjnym.

### **Włączanie zasilania**

- Podłącz wtyczkę do gniazda zasilania.
- Gdy Wskaźnik zasilania zaświeci się na niebiesko, naciśnij przycisk [Zasilanie], aby włączyć zasilanie.

### **Wyłączanie zasilania**

Po naciśnięciu przycisku [Zasilanie] dotknij przycisku [Wyłącz] na panelu panel dotykowym.

### **Ponowne uruchomienie urządzenia**

• Naciśnij przycisk [Zasilanie], aby wyłączyć zasilanie, a następnie dotknij przycisku [Wyłączanie] na panelu dotykowym. Ponownie naciśnij przycisk [Zasilanie], aby włączyć zasilanie.

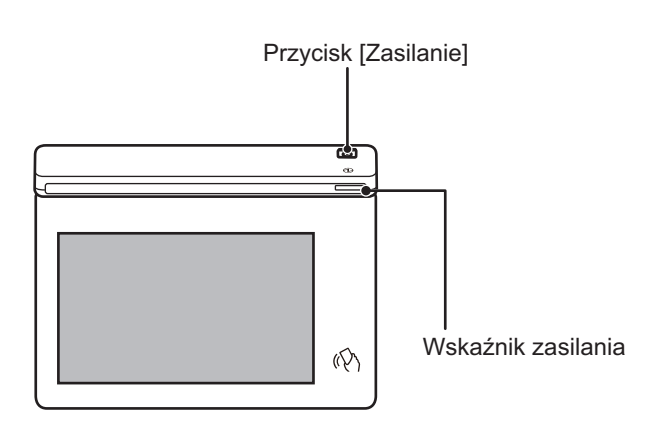

- Przy wyłączaniu zasilania naciśnij przycisk [Zasilanie] na panelu operacyjnym i dotknij przycisku [Wyłącz] na panelu dotykowym.
- W przypadku nagłej przerwy w zasilaniu włącz ponownie zasilanie urządzenia, a następnie wyłącz je w odpowiedniej kolejności.
- Jeśli podejrzewasz awarię urządzenia, w pobliżu jest silna burza z piorunami lub gdy chcesz przenieść urządzenie, wyłącz przycisk [Zasilanie] oraz odłącz przewód zasilania.
- W przypadku korzystania z funkcji faksu lub faksu internetowego, wysyłanie w nocy i wysyłanie sterowane zegarem będą przeprowadzane automatycznie nawet po naciśnięciu przycisku [Zasilanie] celem wyłączenia zasilania.

• Aby niektóre ustawienia zaczęły obowiązywać, należy ponownie uruchomić urządzenie. W tym celu naciśnij przycisk [Uruchom ponownie teraz] wyświetlany na ekranie po zarejestrowaniu ustawień lub uruchom urządzenie ponownie z poziomu ekranu resetowania zasilania karty Ustawienia systemowe > Status.

# <span id="page-7-1"></span><span id="page-7-0"></span>**PANEL OPERACYJNY**

Po naciśnięciu przycisku [Ekran główny (Home)] na panelu operacyjnym zostanie wyświetlony na panelu dotykowym ekran główny. Na ekranie głównym znajdują się przyciski wyboru trybów i funkcji.

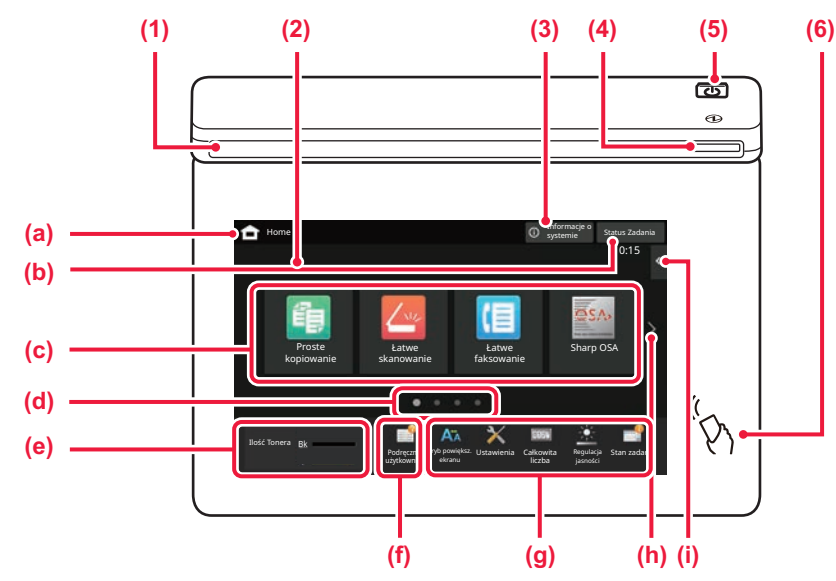

#### **(1) Wskaźnik powiadamiania**

Włącza się lub miga, informując o włączeniu lub wyłączeniu zasilania urządzenia, zalogowaniu się użytkownika, odebraniu faksu lub wystąpieniu błędu.

#### **(2) Panel dotykowy**

Komunikaty i przyciski są wyświetlane na ekranie panelu dotykowego.

Urządzenie jest obsługiwane przez bezpośrednie naciskanie wyświetlanych przycisków.

- (a) Wyświetlanie ekranu głównego
- (b) Zawiera tekst lub ikonę pozwalające stwierdzić, że zadanie jest realizowane lub oczekuje na realizację.
- (c) Przyciski skrótu dla trybów i funkcji.
- (d) Przechodzenie do kolejnych ekranów zawierających przyciski skrótu.
- (e) Wyświetlanie ilości toneru.
- (f) Wyświetlenie kodu QR z łączem do strony zawierającej podręczniki użytkownika.
- (g) Przyciski pozwalające wybrać funkcje ułatwiające użytkowanie maszyny.

# <span id="page-7-2"></span>**Tryby prosty i normalny**

- (h) Umożliwia przejście do kolejnych ekranów zawierających przyciski skrótu.
- (i) Wybór funkcji dla poszczególnych trybów. Naciśnij kartę, aby wyświetlić listę przycisków funkcyjnych.

#### **(3) Przycisk [Informacje o systemie]**

Wyświetla informacje na temat stanu urządzenia, szczegóły błędów i liczbę arkuszy pozostałych na podajniku.

#### **(4) Wskaźnik zasilania**

Ta kontrolka świeci się, gdy główny włącznik zasilania urządzenia jest włączony. Gdy lampka miga, nie można włączyć zasilania poprzez naciśnięcie przycisku [Zasilanie].

#### **(5) Przycisk [Zasilanie]**

Użyj tego przycisku, aby włączyć lub wyłączyć zasilanie urządzenia.

**(6) Oznaczenie NFC (punkt dotykowy NFC)** Możesz łatwo podłączyć do tego urządzenia dowolne urządzenie przenośne.

W trybach kopiowania, faksowania i wysyłania obrazu dostępne są dwa widoki ekranu obsługowego: prosty i normalny. W trybie prostym wyświetlane są tylko niezbędne funkcje, np. te często używane, a większość operacji jest wykonywana z zapamiętanymi ustawieniami.

Jeśli wymagane jest wybranie ustawień szczegółowych lub funkcji specjalnych, należy przejść do trybu normalnego. W trybie normalnym dostępne są wszystkie funkcje.

(Przykład: ekran trybu kopiowania w widoku prostym i normalnym)

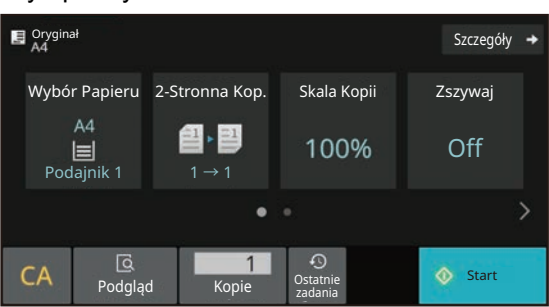

#### Tryb prosty Tryb normalny

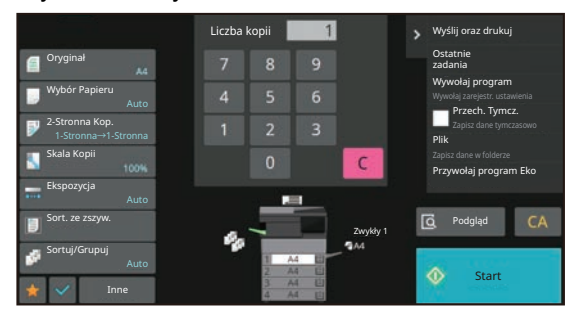

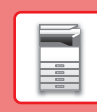

## **ZMIANA KĄTA USTAWIENIA PANELU OPERACYJNEGO**

Możesz zmienić kąt ustawienia panelu operacyjnego. Ustaw odpowiedni kąt w celu poprawienia widoczności.

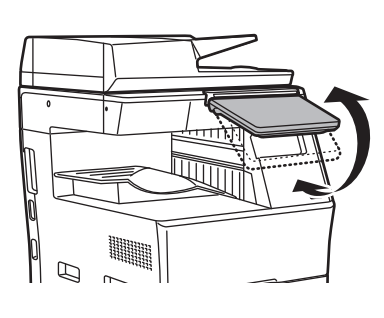

### **SPRAWDZANIE STATUSU ZADANIA/PRIORYTET/ANULOWANIE**

Aby wyświetlić okno statusu zadania, naciśnij przycisk [Status Zadania] na ekranie głównym lub przycisk [Status Zadania] wyświetlany w prawym górnym rogu ekranu każdego z trybów.

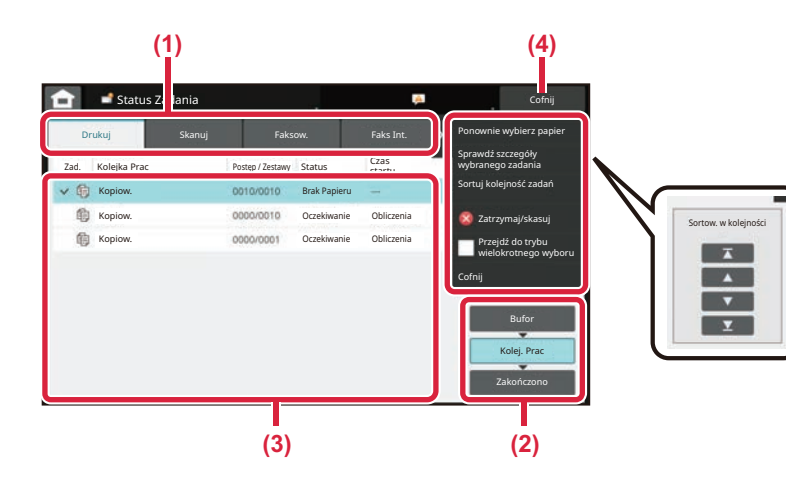

#### **Sprawdzanie statusu zadania**

- (1) Naciśnij zakładkę trybu, który chcesz sprawdzić. Sprawdź zadania kopiowania i drukowania na karcie [Drukuj].
- **(2) Naciśnij przycisk [Kolej. Prac] lub [Zakończono].**
- **(3) Sprawdź zadania na liście.** Jeśli chcesz nadać priorytet lub anulować zadanie, naciśnij to zadanie.
- **(4) Naciśnij przycisk [Cofnij], aby powrócić do ekranu podstawowego.**

#### **Nadawanie priorytetu zadaniu**

Naciśnij [Sortuj kolejność zadań], a następnie przycisk Zmień priorytet.

#### **Anulowanie zadania**

Aby anulować zadanie, naciśnij je, po czym dotknij [Zatrzymaj/skasuj].

# <span id="page-8-0"></span>**EKRAN PODGLĄDU**

Naciśnij przycisk [Podgląd], aby otworzyć ekran Podgląd. Na ekranie podglądu na panelu dotykowym możesz wyświetlić podglądy zadań i obrazów zapisanych w urządzeniu.

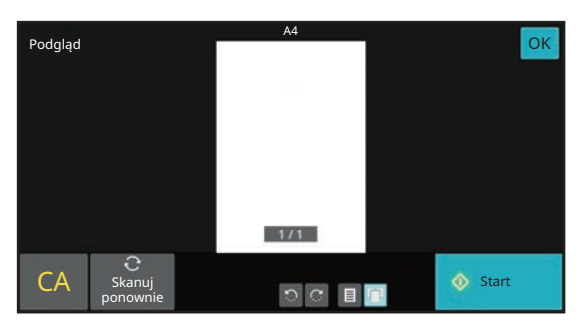

#### **Tryb prosty Tryb normalny**

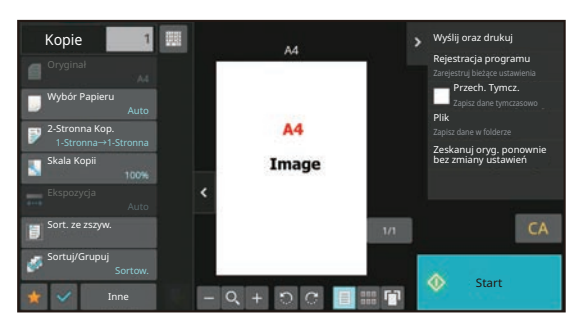

# <span id="page-9-0"></span>**UMIESZCZANIE ORYGINAŁÓW**

Aby zeskanować wiele oryginałów za jednym razem, można skorzystać z automatycznego podajnika dokumentów, dzięki któremu nie będzie konieczne ręczne wprowadzanie każdego oryginału. Jeśli oryginał taki jak książka lub dokument z dołączonymi notatkami nie może zostać zeskanowany za pomocą automatycznego podajnika, użyj szyby dokumentów.

## <span id="page-9-1"></span>**KORZYSTANIE Z AUTOMATYCZNEGO PODAJNIKA DOKUMENTÓW**

Podczas korzystanie z automatycznego podajnika dokumentów, umieść oryginały na tacy podajnika dokumentów. Upewnij się, że na szybie dokumentów nie znajdują się żadne oryginały.

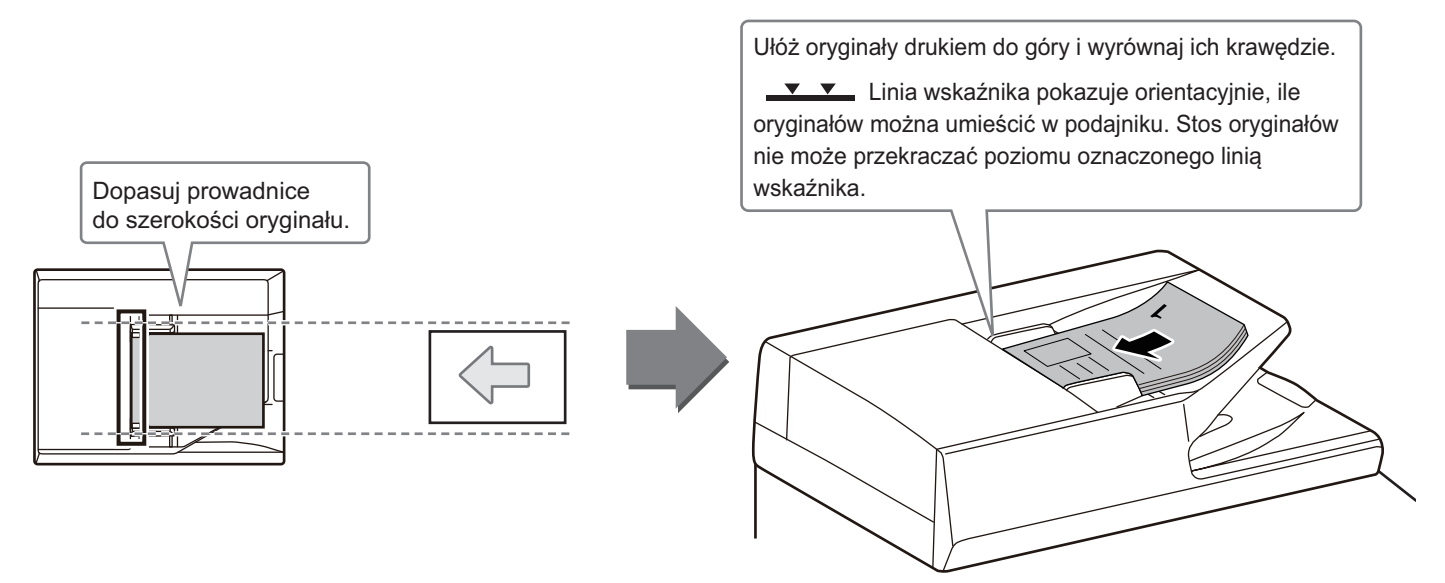

# <span id="page-9-2"></span>**KORZYSTANIE Z SZYBY DOKUMENTÓW**

Uważaj, aby nie przytrzasnąć palców podczas zamykania automatycznego podajnika dokumentów. Po ułożeniu oryginału zamknij automatyczny podajnik dokumentów. Jeżeli moduł pozostanie otwarty, elementy wychodzące poza oryginał zostaną skopiowane na czarno, co spowoduje nadmierne zużycie toneru.

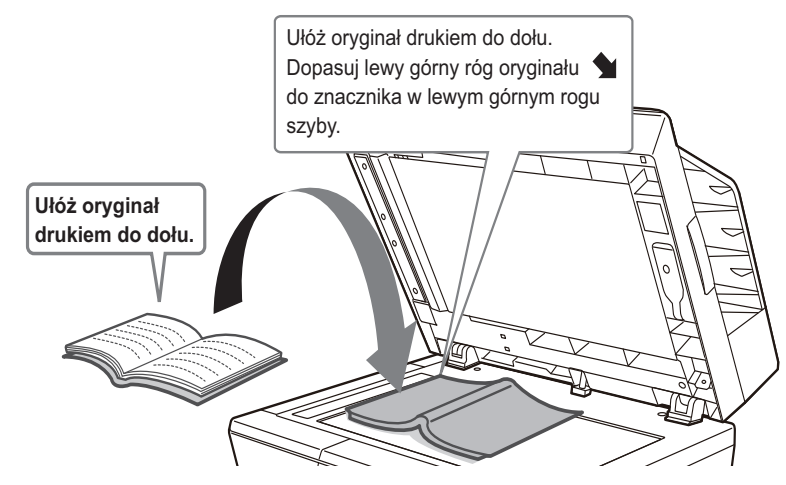

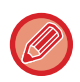

Ustaw orientację obrazu, aby upewnić się, że orientacja umieszczonego oryginału jest poprawnie rozpoznawana. Szczegółowe informacje znajdują się w podręczniku użytkownika.

# <span id="page-10-0"></span>**UMIESZCZANIE PAPIERU**

### **NAZWY I UMIEJSCOWIENIE TAC**

Tace mają następujące nazwy:

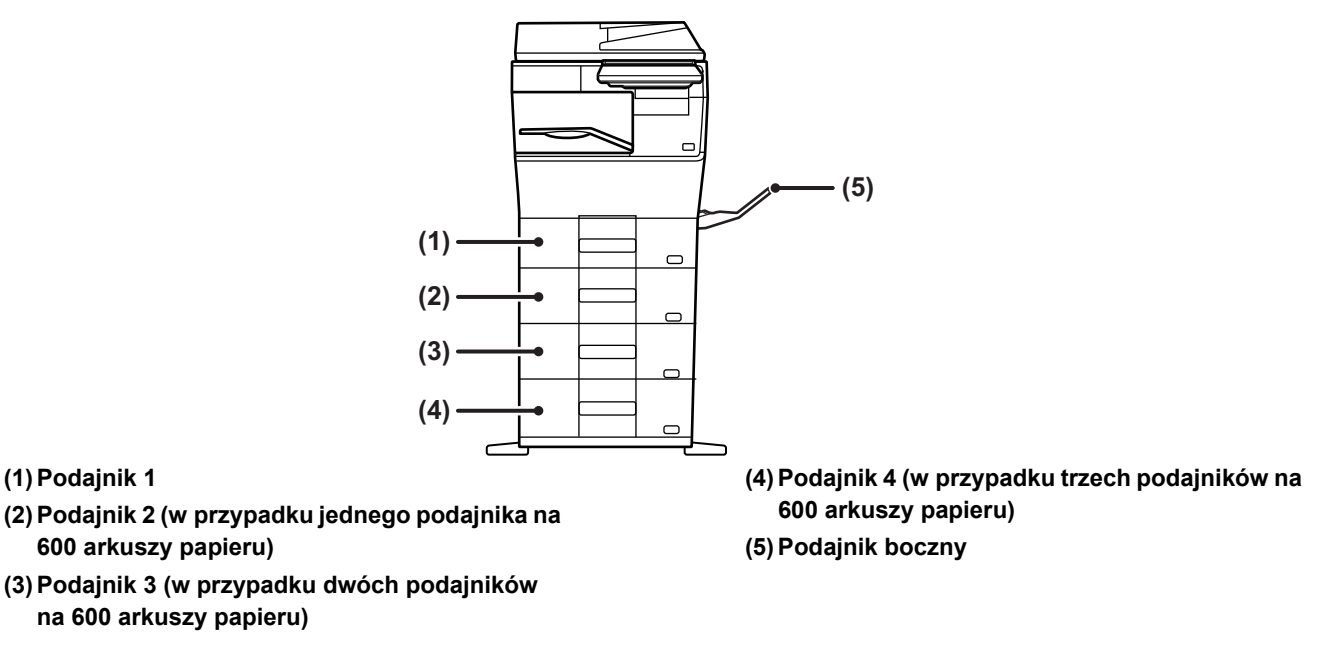

#### **Ustawianie orientacji strony przeznaczonej do zadrukowania**

Ustawienie orientacji strony przeznaczonej do zadrukowania różni się w zależności od używanego podajnika. Papier "Papier Firmowy" i "Pre-Print" ustaw w odwrotnej orientacji.

Umieść papier stroną do zadruku w kierunku wskazanym poniżej:

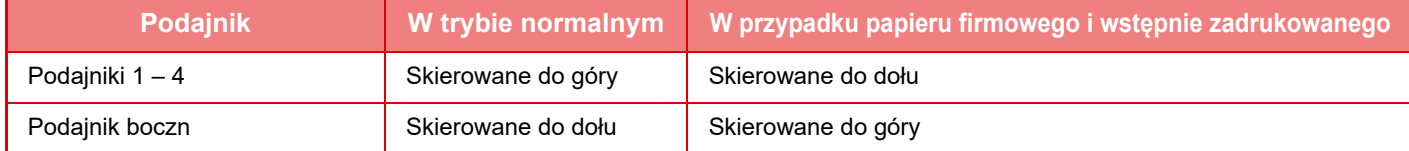

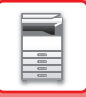

### **UMIESZCZANIE PAPIERU W PODAJNIKACH 1 – 4**

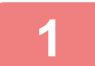

# **Podajnik 1**

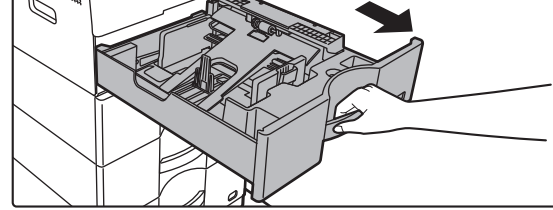

**Podajniki 2 – 4**

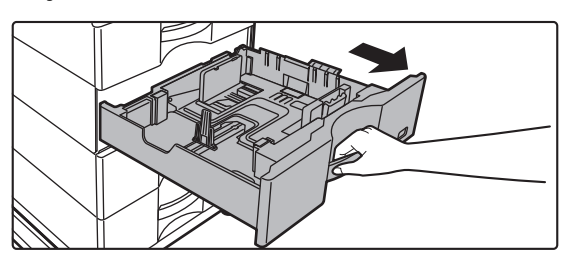

#### **Wyciągnij podajnik papieru.**

Delikatnie wyciągaj podajnik do momentu jego zatrzymania. Jeśli chcesz umieścić papier, przejdź do kroku 3. W celu umieszczenia papieru o innym formacie przejdź do następnego kroku.

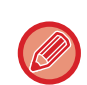

Korzystając z podajnika 1, dociśnij środek płytki dociskowej w dół, aż wskoczy na miejsce.

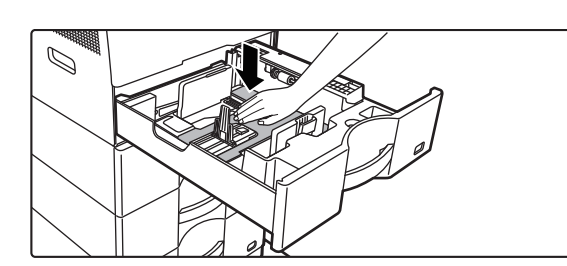

**2**

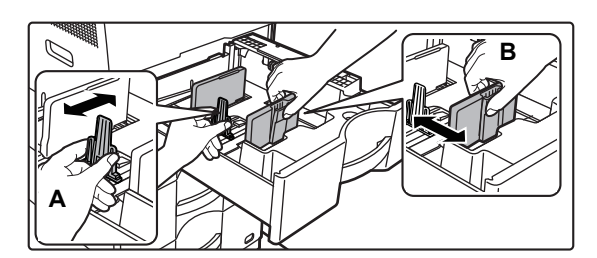

#### **Wyreguluj ograniczniki A i B, aby odpowiadały pionowemu i poziomemu wymiarowi papieru, który masz zamiar umieścić w podajniku.**

Ograniczniki A i B są ruchome. Ściśnij dźwignię płyty separatora i dopasuj ustawienie separatora do żądanego formatu papieru. Wyreguluj do formatu papieru, dzięki czemu papier nie będzie zbyt luźno ani zbyt ciasno przytrzymywany.

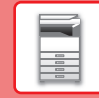

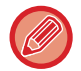

• W przypadku ładowania papieru o formacie A4 na podajnik 1 lub papieru 8-1/2" x 14" na podajniki od 2 do 4 należy

wymontować płytę rozdzielającą A.

Przesunąć płytę rozdzielającą do końca do otworu podawania papieru (z prawej strony) i wyciągnąć.

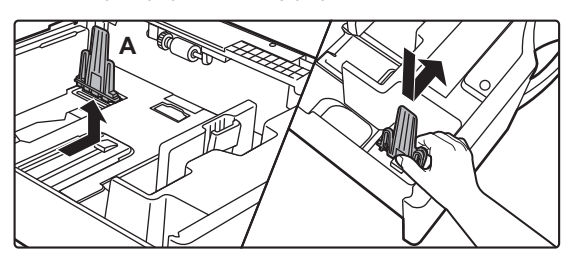

• Jeśli urządzenie nie rozpoznaje formatu papieru, mimo że do podajnika 1 jest prawidłowo włożony format A4, lub do podajników od 2 do 4 jest prawidłowo włożony format 8-1/2" x 14", należy sprawdzić, czy uchwyt w kasecie jest ustawiony na A4 (8-1/2" x 14" w podajnikach od 2 do 4).

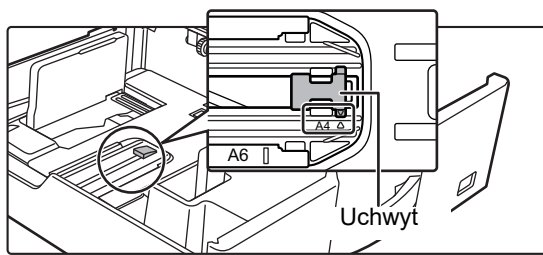

• Ustawiając format papieru 8-1/2" x 11" w podajnikach od 2 do 4, przed załadowaniem papieru należy wymontować 2 płyty regulacyjne oznaczone zielonym kolorem z przodu i z tyłu podajnika. Płyty są umieszczone w wewnętrznym schowku z tyłu podajnika.

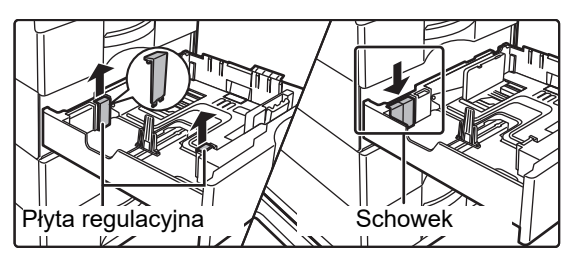

### **3**

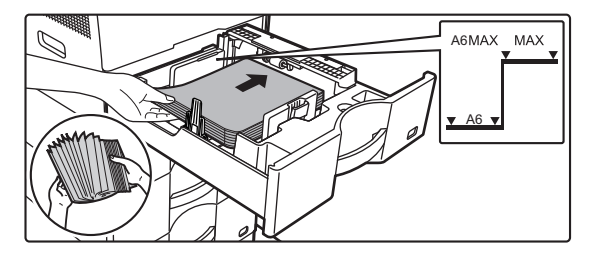

#### **Włóż papier do podajnika.**

- Włóż papier stroną przeznaczoną do zadrukowania skierowaną do góry. Stos papieru nie może przekraczać poziomu oznaczonego linią wskaźnika.
- Przetasuj dobrze papier przed załadowaniem go. Jeśli tego nie zrobisz, może nastąpić podawanie wielu arkuszy naraz oraz zacięcie.
- Nie ładować papieru w sposób pokazany poniżej.

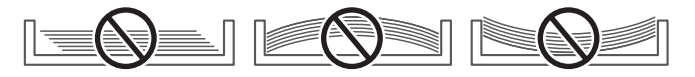

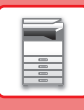

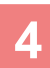

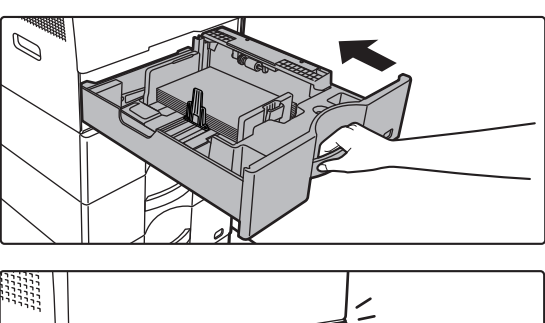

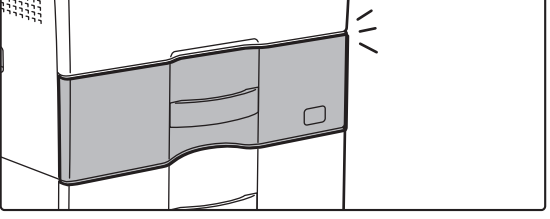

#### **4 Delikatnie wsuń podajnik do urządzenia.**

Powoli wepchnij podajnik do końca do urządzenia, wykonując zdecydowany ruch ręką. Włożenie papieru na siłę może być przyczyną nierównego podawania i zacięcia papieru. Całkowicie zamknij podajnik.

### <span id="page-13-1"></span><span id="page-13-0"></span>**UMIESZCZANIE PAPIERU W PODAJNIKU BOCZNYM**

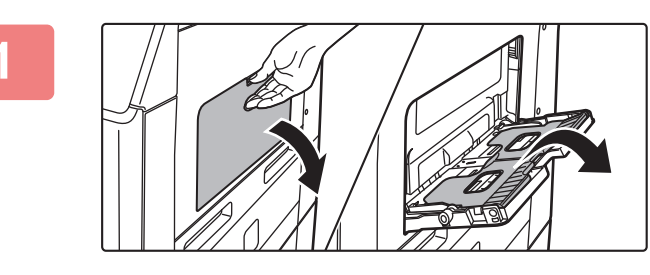

**1 Otwórz podajnik boczny i prowadnicę.**

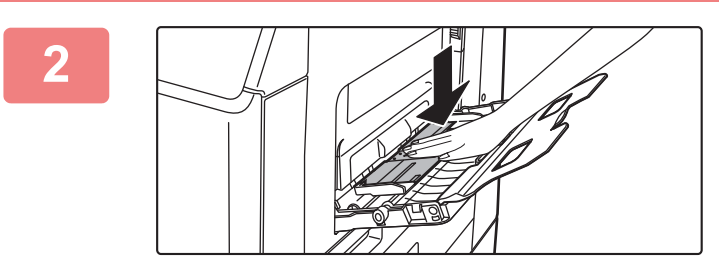

**2 Dociśnij środek płytki dociskowej w dół, aż wskoczy na miejsce.**

#### **3 <sup>W</sup>łóż papier stroną przeznaczoną do zadrukowania skierowaną do dołu.**

Włóż papier powoli wzdłuż podajnika w stronę urządzenia aż do oporu. Włożenie papieru z nadmierną siłą może być przyczyną odgięcia krawędzi przedniej. Zbyt luźne włożenie papieru może być przyczyną nierównego lub nieprawidłowego podawania.

Ilość papieru nie może przekraczać maksymalnej liczby arkuszy, a łączna wysokość papieru nie może przekraczać linii wskaźnika.

Aby dodać papier, wciśnij płytę dociskającą, aby ją zablokować, wyjmij papier pozostający w podajniku bocznym, połącz z nowym papierem i ponownie umieść papier w podajniku bocznym. Jeśli tego nie zrobisz, mogą powstawać zacięcia. Zacięcie może również być spowodowane załadowaniem zbyt dużej liczby arkuszy papieru lub przekroczeniem limitu

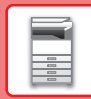

 $\blacksquare$ 

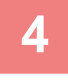

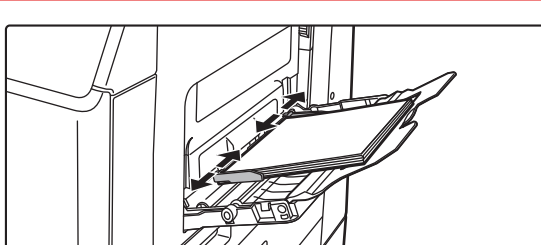

#### **4 Dopasuj prowadnice podajnika bocznego do szerokości papieru.**

Ustaw prowadnice podajnika bocznego w taki sposób, aby delikatnie dotykały załadowanego papieru.

#### <span id="page-14-0"></span>**Wkładanie kopert**

przez stos papieru.

Kopiowanie i drukowanie jest możliwe tylko na przedniej stronie koperty. Ułóż przednią stronę do dołu.

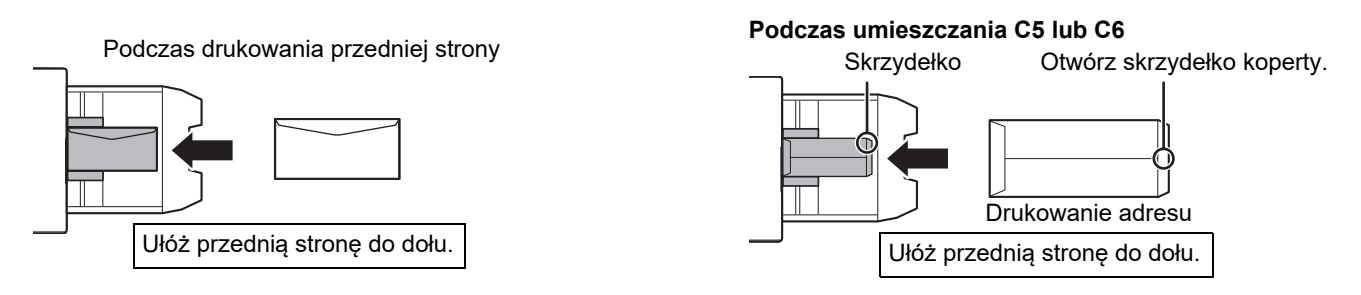

#### **Dźwignie zwalniania modułu utrwalania (ładowanie kopert)**

Może się również zdarzyć, że mimo zastosowania kopert o wskazanych specyfikacjach dojdzie do uszkodzenia kopert lub rozmazywania nadruku. Problem ten można rozwiązać, zmieniając ustawienie dźwigni zwalniania modułu utrwalania z "pozycji normalnego nacisku" na "pozycję zmniejszonego nacisku". Postępuj zgodnie z procedurą opisaną na tej stronie.

- Przesuń (dwie) dźwignie zwalniania modułu utrwalania do pozycji zmniejszonego nacisku, jak na rysunku.
- Po zakończeniu podawania kopert przywróć dźwignię do normalnej pozycji.

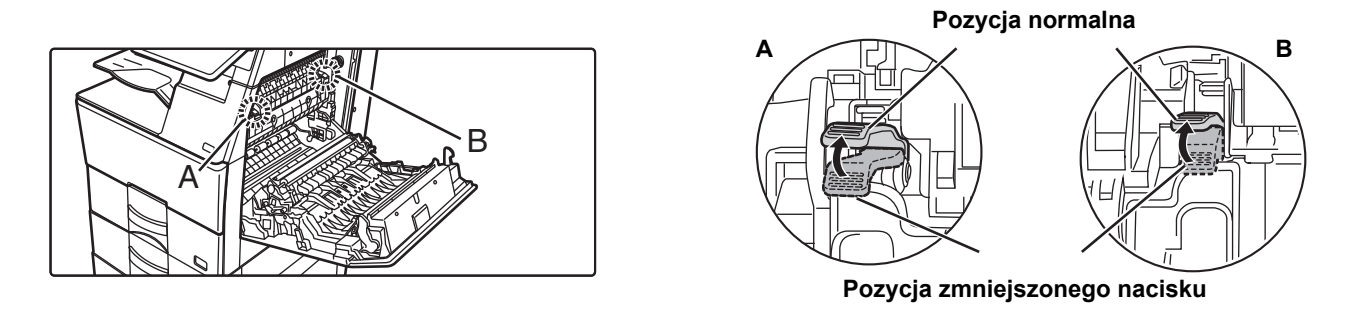

• Przed rozpoczęcia drukowania na kopertach zaleca się wykonanie drukowania próbnego.

- W przypadku wkładania kopert do podajnika bocznego ustaw prawidłowy typ papieru.
- ►ZMIANA USTAWIEŃ [PODAJNIKA PAPIERU \(strona 16\)](#page-15-0)

# <span id="page-15-0"></span>**ZMIANA USTAWIEŃ PODAJNIKA PAPIERU**

Aby wymienić papier umieszczony w podajniku, zmień ustawienia podajnika za pomocą opcji [Ustawienia tacy] na ekranie głównym. Poniżej opisano przykładową procedurę zmiany papieru w podajniku 1 z papieru zwykłego A4 na papier ekologiczny B5.

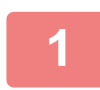

**2**

Skanuj na dysk lokalny

Ilość Tonera

Ustawienia tacy

**(1)**

**(2)**

Proszę wybrać rodzaj papieru. Podajnik 1

Typ: Zwykły 1

**3**

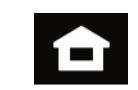

Sterowanie adresami

Ustawienia Całkowita

Faks

Regulacja jasności

Faks

(≣

Regulacja

ewita Regulacja Stan zadania) - kowita Regulacja Stan zadania

kowita liczba

Stan zadania

Ustawienia tacy

> Podręcznik użytkownika

#### **Naciśnij przycisk [Ekran główny (Home)].**

Wyświetlony zostanie ekran główny.

**Dotknij przycisku [Ustawienia tacy], a następnie dotknij przycisku podajnika 1.**

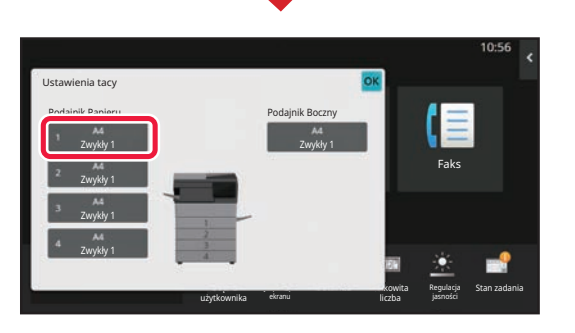

Tryb powiększ. ekranu

**Wybierz rodzaj papieru.**

- **(1) Naciśnij kartę rodzaju papieru.**
- **(2) Naciśnij przycisk [Ekologiczny].**

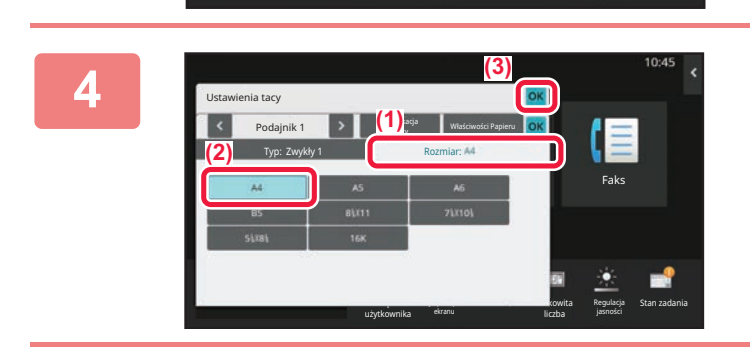

użytkownika

Klasyfikacja

Zwykły 1 Zwykły 2 Pre-Print Ekologiczny **Papier Firmowy Papier Brand** Dziurkowany Kolorowy Koperta Rodz. Użytk. 1 Rodz. Użytk. 2 Rodz. Użytk. 3 Rodz. Użytk. 4 Rodz. Użytk. 5 Rodz. Użytk. 6 Rodz. Użytk. 7

 $\sim$ 

pracy Właściwości Papieru Rozmiar:

#### **Wybierz rozmiar papieru.**

- **(1) Naciśnij kartę rozmiaru papieru.**
- **(2) Naciśnij przycisk [B5].**
- **(3) Naciśnij na ekranie "Ustawienia tacy".**

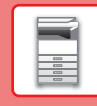

# <span id="page-16-0"></span>**ZAPISYWANIE KONTAKTÓW W KSIĄŻCE ADRESOWEJ**

W książce adresowej można zapisywać "Kontakty" i "Grupy". Poniżej opisano przykładową procedurę dodawania nowego kontaktu do książki adresowej przez bezpośrednie wprowadzenie nazwiska i adresu.

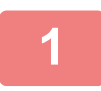

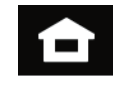

#### **1 Naciśnij przycisk [Ekran główny (Home)].**

Wyświetlony zostanie ekran główny.

**2 Naciśnij przycisk [Sterowanie adresami].**

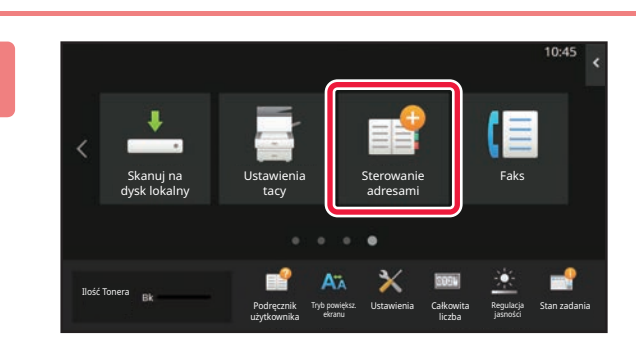

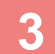

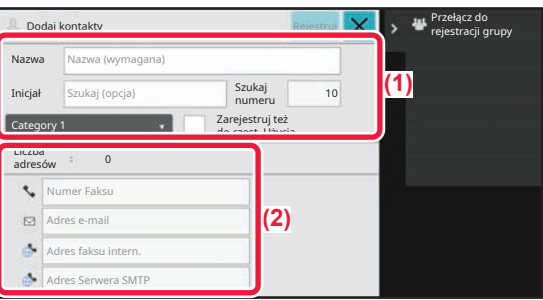

# **3 B M M M M M M Zarejestrowacje, które chcesz Mpisz informacje, które chcesz M Zarejestrować w książce adresowej.**

- **(1) Wprowadź podstawowe informacje.** Wypełnij pola [Naz.] oraz [Inicjał]. Aby określić kategorię, wybierz ją z listy, która zostanie wyświetlona po naciśnięciu pola wprowadzania. Aby zapisać kontakt jako często używany, zaznacz pole wyboru [Zarejestruj też do częst. Użycia]  $\vee$ .
- **(2) Naciśnij [Numer Faksu], [Adres e-mail], [Adres faksu intern.] lub [Adres Serwera SMTP], wprowadź adres, a następnie naciśnij** ok.

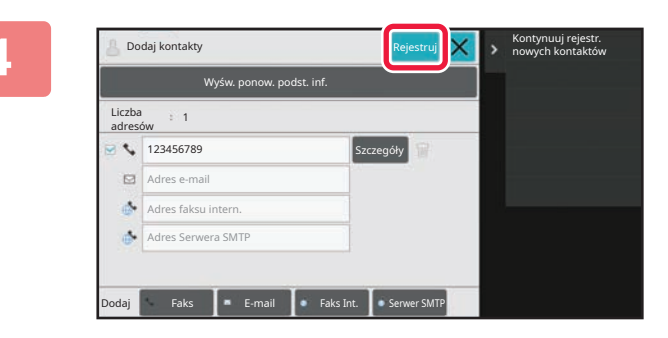

### **4 Naciśnij przycisk [Rejestruj].**

Pierwszy zapisany adres danego typu jest ustawiany jako adres domyślny. Jeśli pole wyboru przy żadnym adresie nie jest zaznaczone, wyświetlony zostanie ekran potwierdzenia zawierający prośbę w wybranie adresu domyślnego.

> Wywołaj wyszukiwanie numerów Wybieranie łączone Połącz z wprow. bezpośr. Wybieranie łączone Połącz z książką adresową Bezp. **D** Edycja Kasowanie Podgląd

#### **Edytowanie lub usuwanie kontaktu**

Naciśnij przycisk [Książka adresowa] na ekranie głównym, wybierz kontakt, który chcesz edytować lub usunąć, naciśnij na panelu zadań i naciśnij [Edycja] lub [Kasowanie].

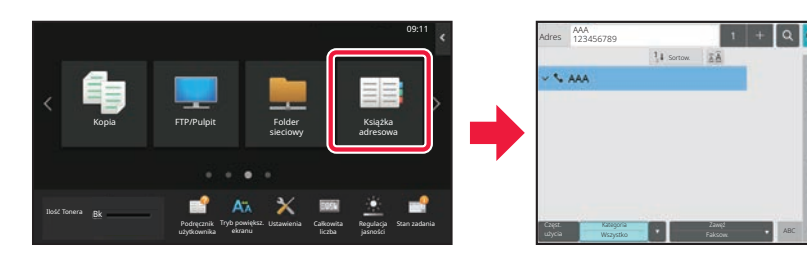

# <span id="page-17-0"></span>**UZYSKIWANIE DOSTĘPU DO SERWERA WWW URZĄDZENIA**

Jeśli urządzenie jest podłączone do sieci, za pośrednictwem przeglądarki internetowej zainstalowanej na komputerze można uzyskać dostęp do wbudowanego serwera WWW urządzenia.

### **OTWIERANIE STRON INTERNETOWYCH**

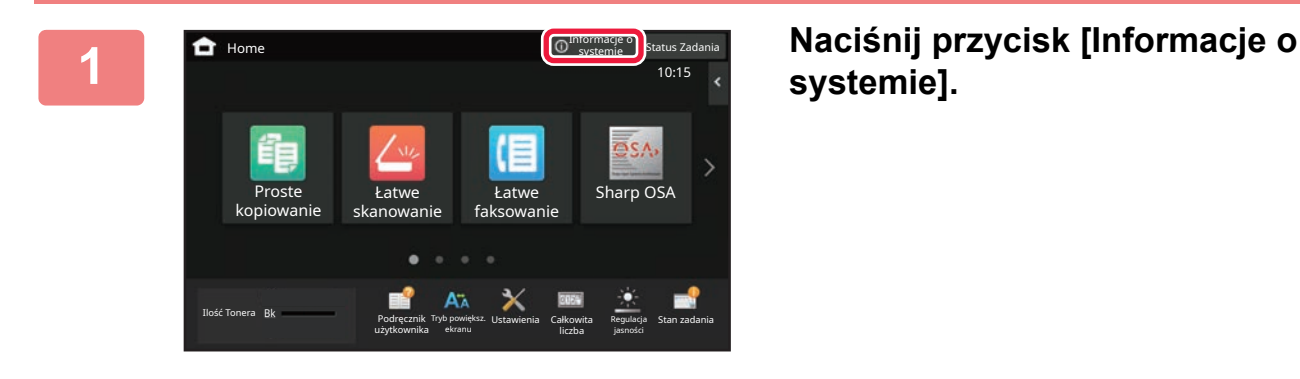

**systemie].**

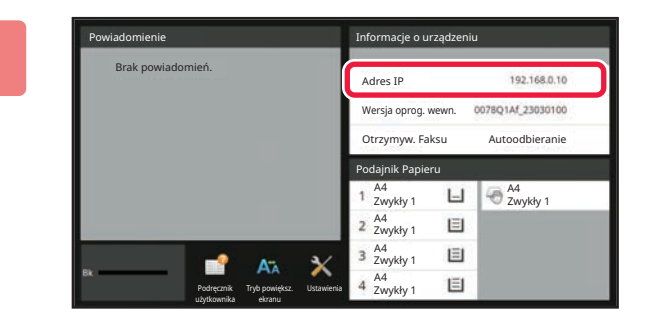

#### **20 <b>20 20 3 Sprawdź** adres IP w informacjach **o urządzeniu**. **o urządzeniu.**

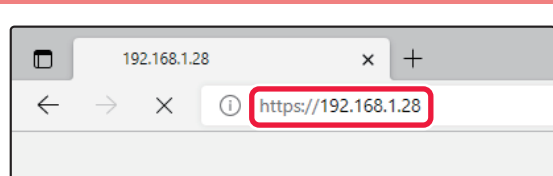

#### **3 Uzyskaj dostęp do serwera WWW**<br>  $\leftarrow$   $\rightarrow$   $\times$  **D bttps://192.168.1.28 urządzenia, aby otworzyć strony urządzenia, aby otworzyć strony internetowe.**

**Uruchom przeglądarkę internetową na komputerze znajdującym się w tej samej sieci co urządzenie i wprowadź adres IP urządzenia.** Wyświetlona zostanie strona internetowa. Zależnie od ustawień urządzenia, może być wymagana autoryzacja użytkownika. Zapytaj administratora urządzenia o informacje wymagane do autoryzacji użytkownika, takie jak hasło. Zalecane przeglądarki internetowe:

Microsoft Edge (Windows®), Firefox (Windows®), Safari (macOS®), Chrome (Windows®): Najnowsza wersja lub bezpośrednio poprzedzające ją główne wydanie

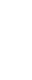

# <span id="page-18-0"></span>**AUTORYZACJA UŻYTKOWNIKA**

Jeśli w ustawieniach włączona jest funkcja autoryzacji, korzystanie z urządzenia wymaga zalogowania. W domyślnych ustawieniach fabrycznych autoryzacja użytkownika jest wyłączona. Po zakończeniu korzystania z urządzenia wyloguj się.

# **METODY AUTORYZACJI**

Istnieją trzy metody autoryzacji użytkownika: za pomocą numeru użytkownika, za pomocą loginu/hasła oraz metodą szybkiej autoryzacji. Poproś administratora systemu o dane potrzebne do zalogowania do urządzenia.

#### **AUTORYZACJA ZA POMOCĄ NUMERU UŻYTKOWNIKA**

Niniejsza procedura służy do logowania za pomocą numeru użytkownika otrzymanego od administratora urządzenia. Podczas uruchamiania urządzenia wyświetlany jest ekran logowania.

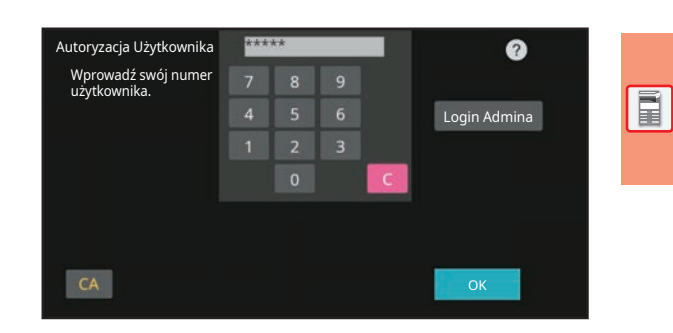

#### **AUTORYZACJA ZA POMOCĄ LOGINU/HASŁA**

Ta metoda pozwala użytkownikom logować się za pomocą loginu i hasła otrzymanych od administratora urządzenia lub administratora serwera LDAP.

Podczas uruchamiania urządzenia wyświetlany jest ekran logowania.

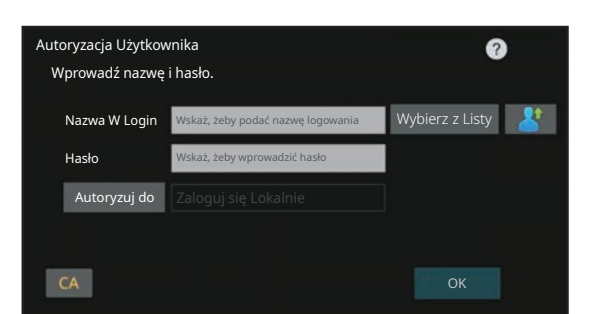

#### **SZYBKIE UWIERZYTELNIANIE**

Ta metoda może zostać użyta tylko podczas uwierzytelniania użytkownika. Umożliwia ona proste uwierzytelnienie administratora, który został wcześniej zarejestrowany na urządzeniu.

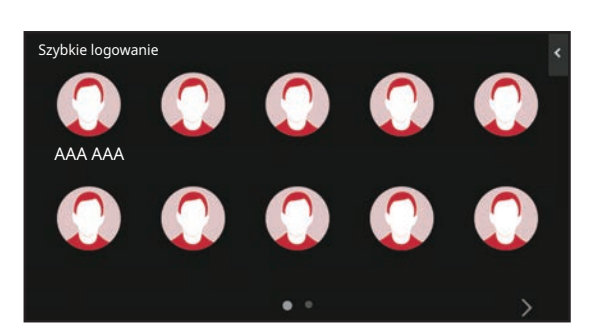

### **WYLOGOWANIE**

Po zakończeniu korzystania z urządzenia wyloguj się. Zapobiega to korzystaniu z urządzenia przez osoby niepowołane.

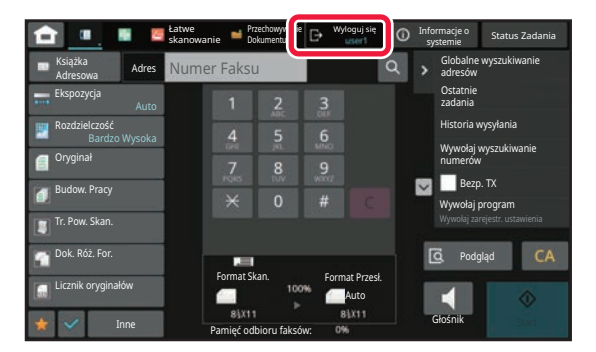

# <span id="page-19-0"></span>**INSTALACJA STEROWNIKA DRUKARKI**

W tej sekcji omówiono Instalacja typowa i Instalacja zaawansowana w systemie Windows. Szczegółowe informacje na temat innych instalacji w systemie Windows i macOS można znaleźć w Instrukcja instalacji oprogramowania.

### **Jeśli oprogramowanie pobrano z naszej witryny lub uzyskano od sprzedawcy**

**(1) Wyodrębnij uzyskany program instalacyjny i kliknij dwukrotnie ikonę [Setup] ( ) w folderze [Printer].**

Jeśli jest już zainstalowany podobny typ sterownika, zostanie wyświetlony ekran wyboru typu instalacji.

- Aby zainstalować sterownik drukarki, kliknij opcję [Dodaj nową drukarkę Sharp].
- Aby zaktualizować wcześniej zainstalowany sterownik, kliknij opcję [Wybór drukarki Sharp do aktualizacji].

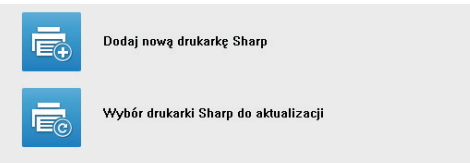

### **Jeśli do urządzenia dołączono płytę "Software CD-ROM"**

- **(1) Włóż płytę CD-ROM do komputera, przejdź do katalogu płyty CD-ROM i kliknij dwukrotnie ikonę [Setup] ( ).**
- **(2) Pojawi się okno "UMOWA LICENCYJNA". Upewnij się, że treść licencji oprogramowania jest dla Ciebie zrozumiała, a następnie kliknij przycisk [Tak].**

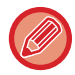

Istnieje możliwość wyświetlenia treści umowy "UMOWA LICENCYJNA" w żądanym języku, wybranym z menu językowego. Żeby zainstalować oprogramowanie w wybranym języku, należy kontynuować instalację w tym języku.

- **(3) Odczytaj komunikat w oknie "Witamy", a następnie kliknij przycisk [Dalej].**
- **(4) Kliknij przycisk [Sterownik drukarki].**

### **Instalowanie sterownika drukarki**

**(1) Kliknij przycisk [Instalacja typowa] lub [Instalacja zaawansowana].**

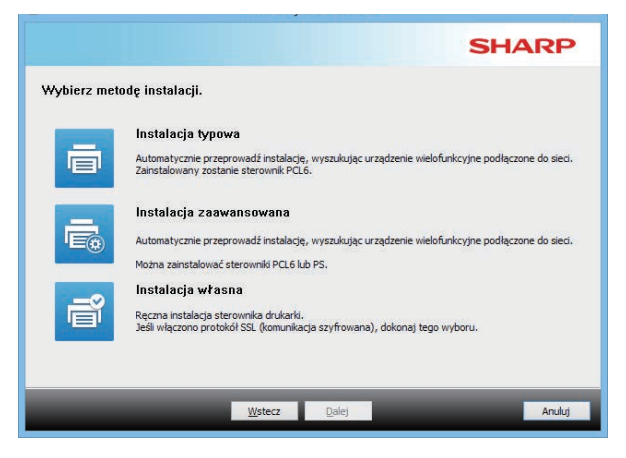

#### **(2) Wybierz opisywane urządzenie i kliknij przycisk [Dalej].**

Można również kliknąć przycisk [Określ stan] i wyszukać urządzenie, wprowadzając jego nazwę (nazwę hosta) lub adres IP bądź wybierając okres wyszukiwania.

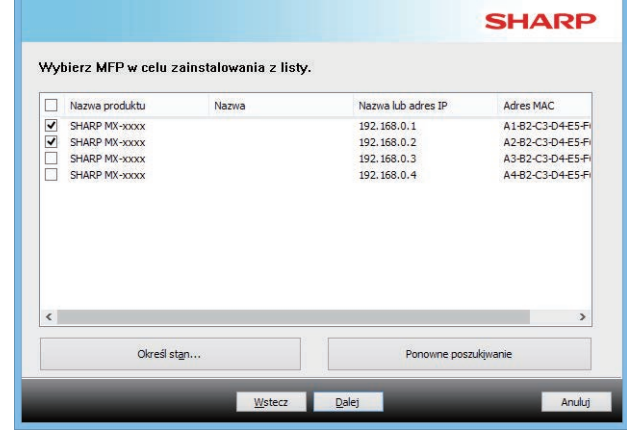

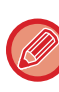

• To okno nie pojawia się w przypadku, gdy w wynikach wyszukiwania znajduje się tylko jedno urządzenie.

• Jeśli urządzenie nie zostanie znalezione, upewnij się, że jego zasilanie jest włączone i jest ono prawidłowo podłączone do sieci, a następnie kliknij przycisk [Ponowne poszukiwanie].

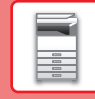

 $\overline{\mathbf{R}}$ 

**(3) Wybierz sterownik drukarki, który ma zostać zainstalowany, i kliknij przycisk [Dalej]. (Tylko instalacja zaawansowana)** Kliknij przycisk opcji sterownika drukarki, który ma zostać zainstalowany, tak by pojawił się w nim symbol zaznaczenia  $(\overline{\blacktriangledown})$ .

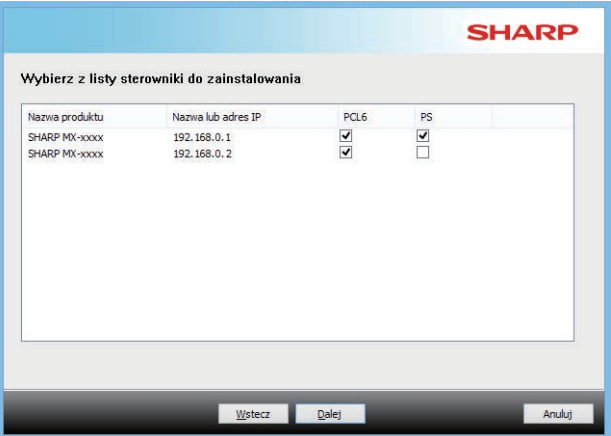

#### **(4) Zapoznaj się z treścią komunikatu, a następnie kliknij przycisk [Dalej].**

Po wybraniu opcji [Instalacja typowa] lub [Instalacja zaawansowana] instalacia przebiegnie w niżej opisany sposób.

- Sposób podłączenia urządzenia: LPR Direct Print (automatyczne wyszukiwanie)
- Sterownik drukarki: Instalacja typowa: PCL6
- Instalacja zaawansowana: Wybierz sposród PCL6, PS, PPD
- Nazwa sterownika drukarki: nie będzie mogła zostać zmieniona
- Czcionki ekranowe: zainstalowane

#### **(5) Postępuj według instrukcji ekranowych.**

Zapoznaj się z komunikatem widocznym w oknie i kliknij przycisk [Dalej].

Rozpocznie się instalacja.

Zaznacz pole [Uruchom automatyczna konfigurację.] i zainstaluj. Konfiguracja może odzwierciedlać elementy wyposażenia dodatkowego urządzenia oraz stan urządzeń peryferyjnych.

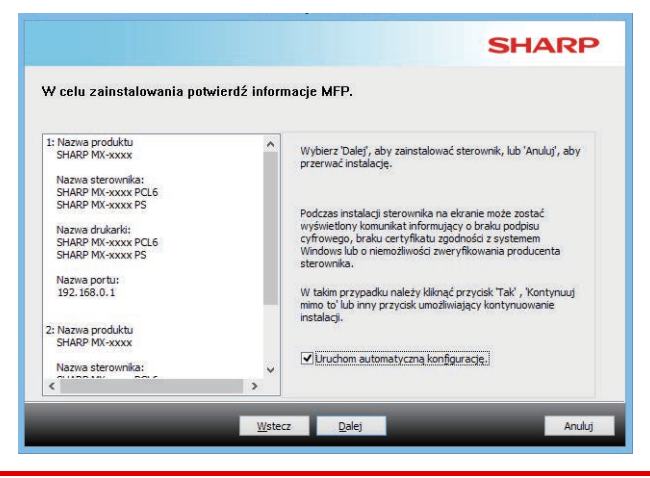

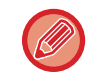

Kliknąć [Instaluj] w przypadku wyświetlenia okna z ostrzeżeniem dotyczącym bezpieczeństwa.

#### **(6) Gdy pojawi się informacja o zakończeniu instalacji, kliknij przycisk [Zakończ].**

- Aby ustawić zainstalowany sterownik jako drukarkę domyślną, wybierz nazwę urządzenia w opcji "Ustaw drukarkę domyślną". Jeśli nie chcesz zmieniać drukarki domyślnej, wybierz opcję [Nie zmieniaj].
- Aby wydrukować stronę testową, kliknij opcję [Wydrukuj stronę testową]. (Tylko sterownik drukarki)

#### **Instalacja zostanie zakończona.**

Po zakończeniu instalacji może się pojawić prośba o ponowne uruchomienie komputera. W takim przypadku należy kliknąć przycisk [Tak], żeby ponownie uruchomić komputer.

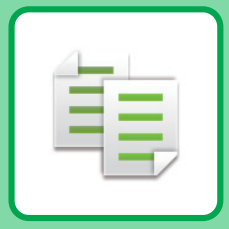

# <span id="page-21-2"></span><span id="page-21-0"></span>**KOPIARKA**

<span id="page-21-1"></span>Poniżej opisane są podstawowe procedury korzystania z funkcji kopiarki.

# **WYKONYWANIE KOPII**

Poniżej zostało opisany sposób ustawiania 2 stronnego kopiowania.

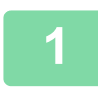

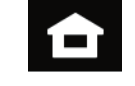

#### **1 Naciśnij przycisk [Ekran główny (Home)].**

Wyświetlony zostanie ekran główny.

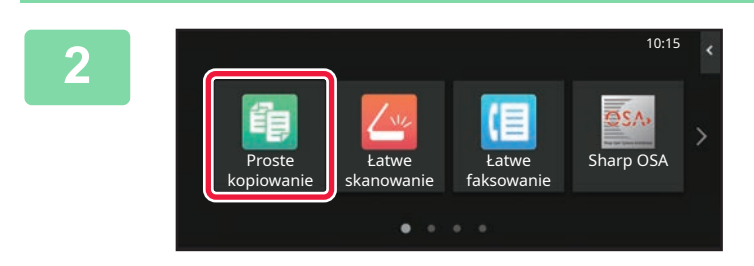

#### **2 Naciśnij ikonę trybu [Proste kopiowanie].**

Wyświetlony zostanie ekran prostego kopiowania. Istnieją dwa tryby kopiowania: proste i normalne. Tryb prosty pozwala korzystać tylko z najczęściej używanych funkcji zapewniających bezproblemowe wykonanie większości zadań kopiowania. Jeśli wymagane jest wybranie ustawień szczegółowych lub funkcji specjalnych, należy użyć trybu normalnego. Z wszystkich funkcji można korzystać w trybie normalnym.

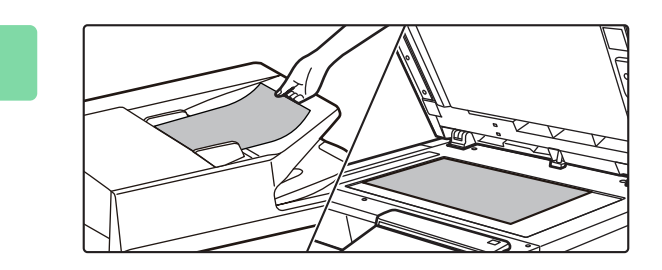

#### **3 <sup>U</sup>łóż oryginał.**

Ułóż oryginał na tacy automatycznego podajnika dokumentów lub na szybie dokumentów.

► [UMIESZCZANIE ORYGINA](#page-9-0)ŁÓW (strona 10)

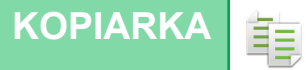

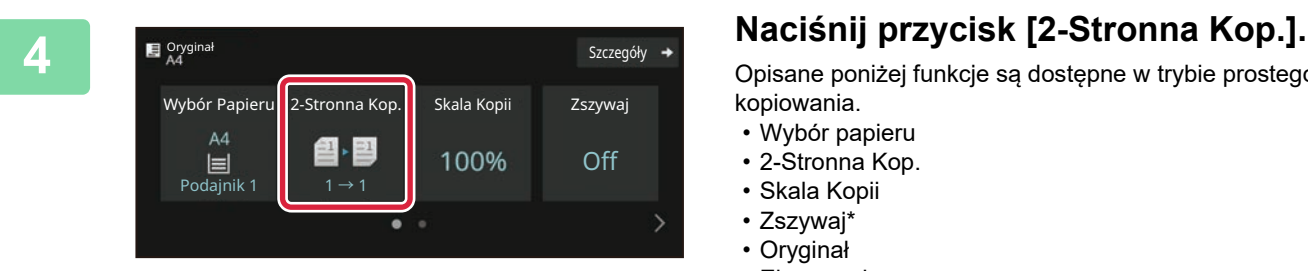

Opisane poniżej funkcje są dostępne w trybie prostego kopiowania.

- Wybór papieru
- 2-Stronna Kop.
- Skala Kopii
- Zszywaj\*
- Oryginał
- Ekspozycja
- N-Up
- Card Shot
- Budowanie Pracy
- Pomiń Puste Strony Gdy zamontowano finiszer wewnętrzny.

Aby wybrać bardziej szczegółowe ustawienia, naciśnij przycisk [Szczegóły] i wybierz ustawienia w trybie normalnym.

Po wprowadzeniu ustawień naciśnij przycisk [OK].

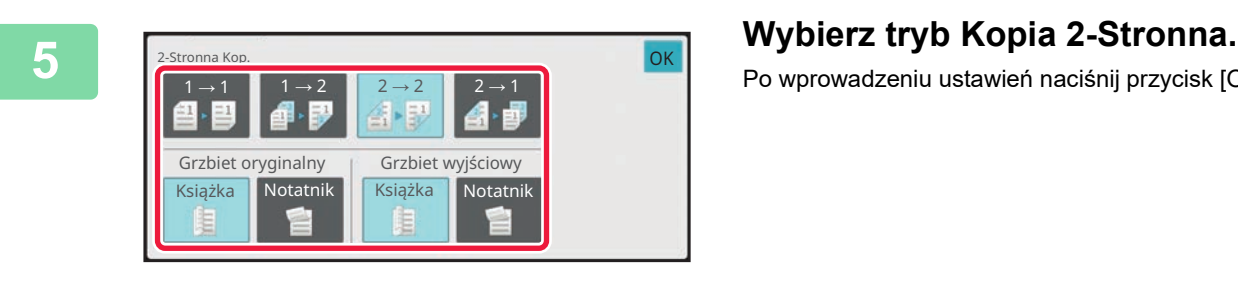

# **naciśnij przycisk [Start].**

• Aby wyświetlić podgląd dokumentu, naciśnij przycisk [Podgląd].

►[EKRAN PODGL](#page-8-0)ĄDU (strona 9)

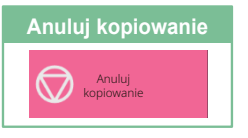

鷗

**6 Ustaw liczbę kopii, a następnie Oryginał** Szczegóły **+** Wybór Papieru 2-Stronna Kop. Skala Kopii Zszywaj  $AA$ @ · 图 100% Off 概 Pod. boczny  $2 \rightarrow 2$  $\bullet$  $\odot$  $\ddot{\text{S}}$  Start  $C/$ Podgląd **Kopie Postatnie** zadania

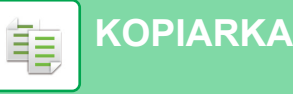

# <span id="page-23-0"></span>**KOPIOWANIE NA PAPIERZE SPECJALNYM (Kopiowanie z użyciem podajnika bocznego)**

W niniejszej części wyjaśniono, w jaki sposób umieszczać ciężki papier A4 w podajniku bocznym.

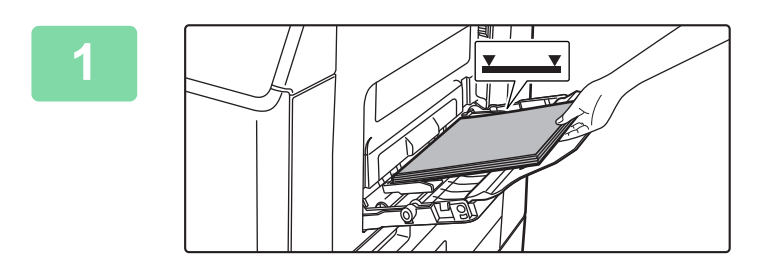

#### **1 <sup>W</sup>łóż papier do podajnika bocznego.**

► [UMIESZCZANIE PAPIERU W PODAJNIKU BOCZNYM](#page-13-1) [\(strona 14\)](#page-13-1)

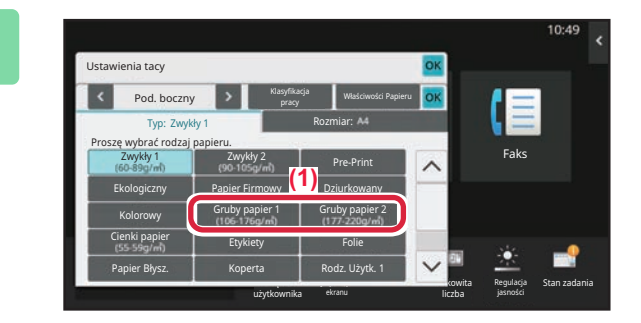

#### **2 Wybierz ustawienia za pomocą panelu dotykowego.**

**(1) Naciśnij przyciski [Gruby papier 1], [Gruby papier 2].** Wybierz gramaturę papieru zgodnie z gramaturą

ładowanego papieru o dużej gramaturze. 106 g/m2 do 176 g/m2 : [Gruby papier 1] 177 g/m2 do 220 g/m2 : [Gruby papier 2]

- **(2) Naciśnij kartę [Rozmiar: A4].**
- **(3) Naciśnij przycisk [A4].**
- **(4) Naciśnij przycisk [OK] w "Ustawienia tacy".**

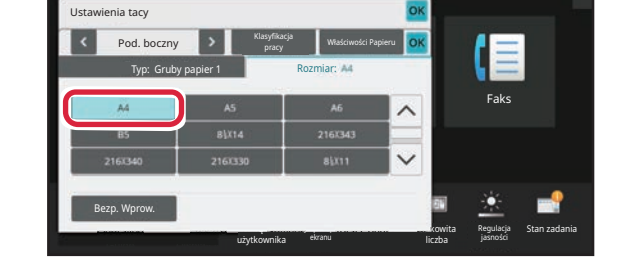

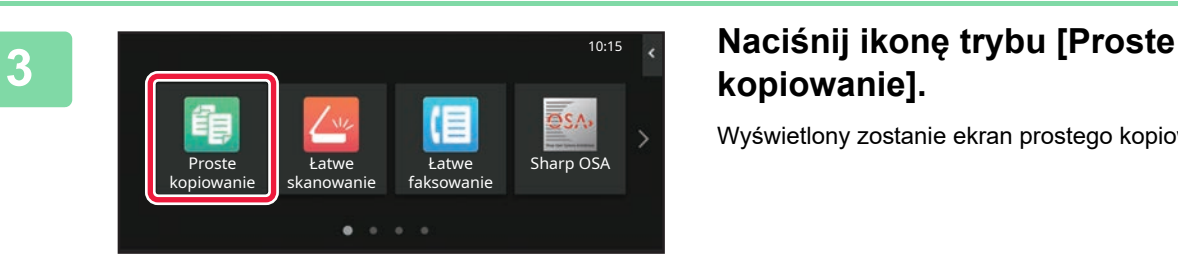

# **kopiowanie].**

Wyświetlony zostanie ekran prostego kopiowania.

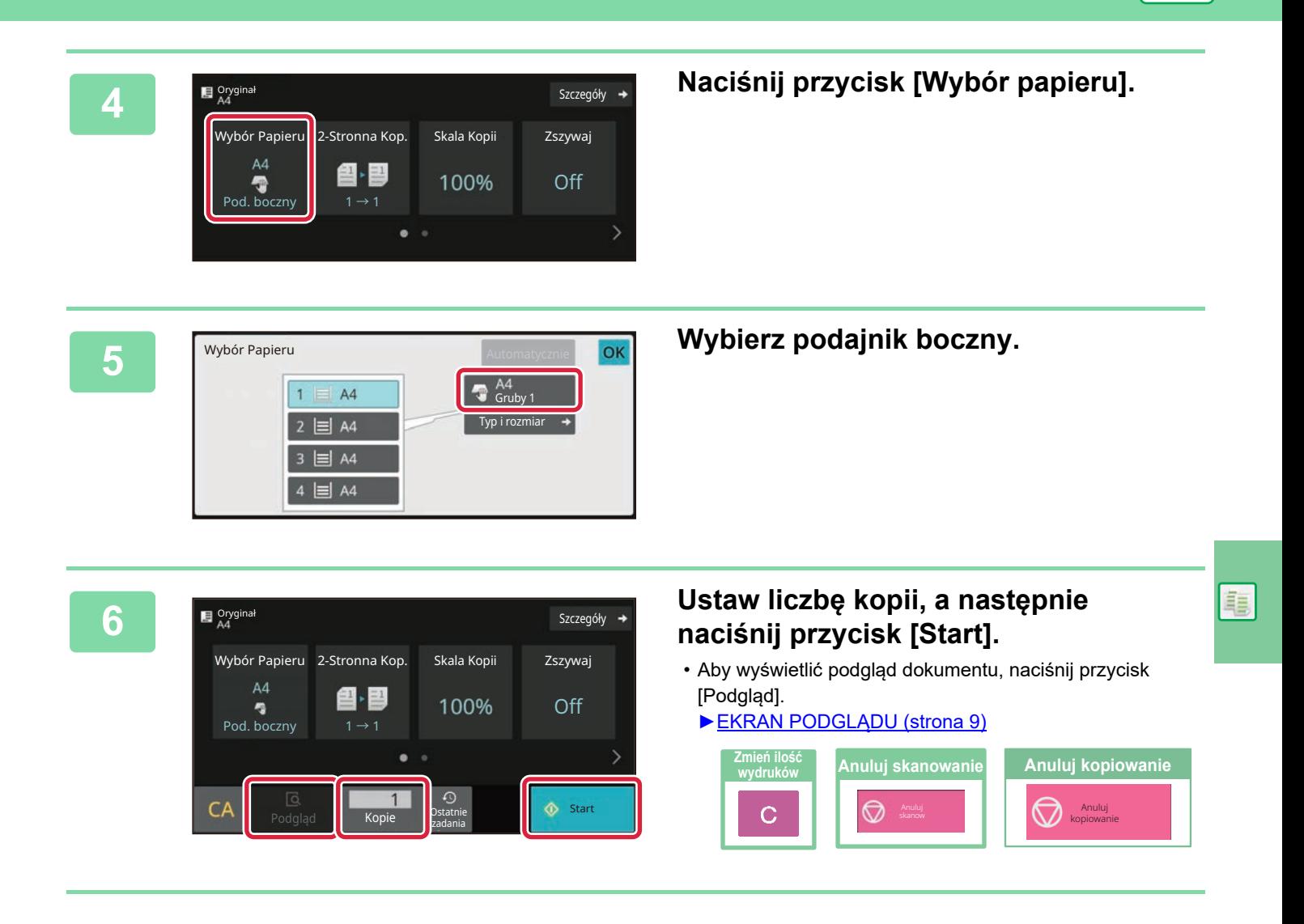

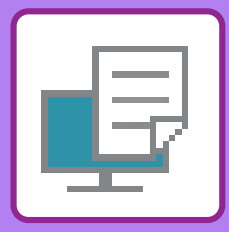

# <span id="page-25-2"></span><span id="page-25-0"></span>**DRUKARKA**

Niniejsza część zawiera informacje na temat podstawowych procedur drukowania przy użyciu sterownika urządzenia. Zawarte w niniejszej instrukcji objaśnienia ekranów i procedur przygotowano przede wszystkim z myślą o Windows® 10 (komputery z systemem Windows)® i macOS 11 (komputery z systemem macOS). Ekran różni się w zależności od wersjach systemu operacyjnego, sterownika i aplikacji.

# <span id="page-25-1"></span>**DRUKOWANIE W ŚRODOWISKU WINDOWS**

Poniżej opisano przykładową procedurę drukowania w formacie A4 dokumentów "WordPad", który jest standardowym programem systemu Windows.

Więcej informacji o instalowaniu sterownika drukarki i konfigurowaniu jego ustawień można znaleźć w instrukcji instalacji oprogramowania.

Informacje o dostępnych sterownikach drukarki i wymogi dotyczące ich wykorzystania znajdują się w podręczniku użytkownika.

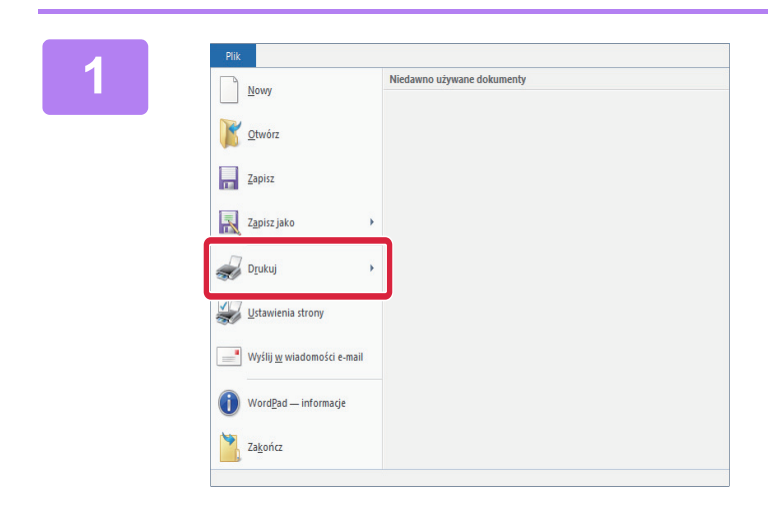

**1 W** programie WordPad z menu [Plik] **W** which we have also within the word of the set of the set of the set of the set of the set of the set of the set of the set of the set of the set of the set of the set of the set **wybierz polecenie [Drukuj].**

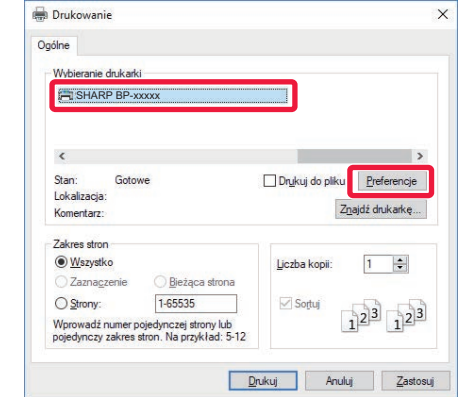

#### **2 Wybierz sterownik drukarki i kliknij przycisk [Preferencje].**

Jeśli widoczna jest lista sterowników drukarki, wybierz z niej nazwę sterownika, który ma być używany.

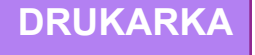

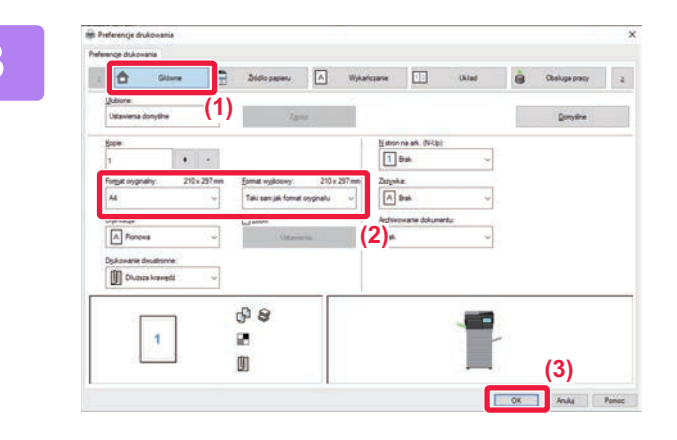

#### **3 Wybierz ustawienia drukowania.**

**(1) Kliknij kartę [Główne].**

#### **(2) Wprowadź format oryginału.**

Aby wybrać ustawienia na innych kartach, kliknij nagłówek żądanej karty, a następnie wybierz żądane ustawienia.

#### **(3) Kliknij przycisk [OK].**

- Pomoc można wyświetlić dla danego ustawienia, klikając na to ustawienie i naciskając przycisk [F1].
- Kliknij przycisk [Pomoc]. W oknie pomocy wyświetlone zostaną objaśnienia ustawień dostępnych na karcie.

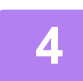

**4 Kliknij przycisk [Drukuj].**

Rozpocznie się drukowanie.

#### **DRUKOWANIE NA KOPERTACH**

Podajnika bocznego można używać do drukowania na kopertach.

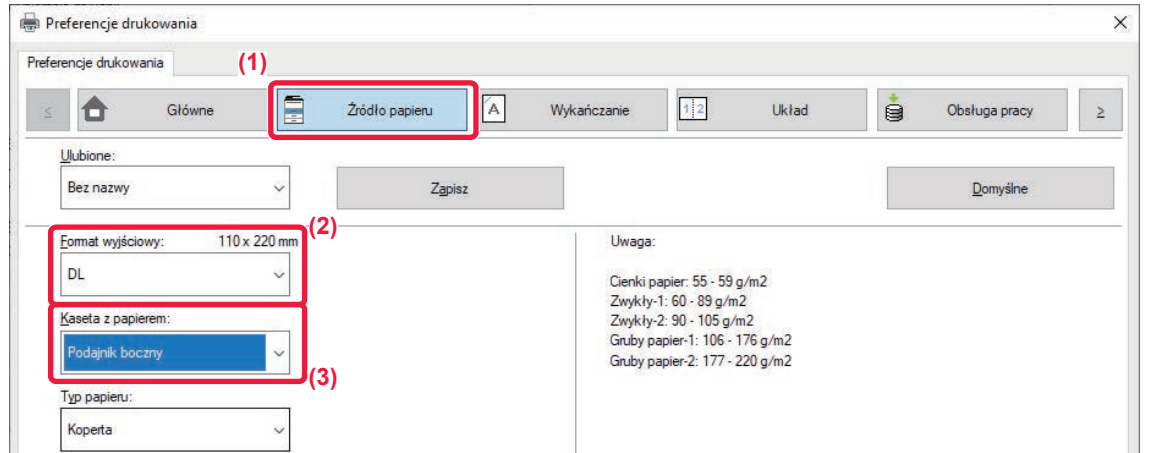

#### **(1) Kliknij kartę [Źródło papieru].**

#### **(2) Wybierz format koperty z menu "Format wyjściowy".**

Jeśli "Format wyjściowy" jest ustawiony jako [DL], "Rodzaj papieru" również jest automatycznie ustawiony jako [Koperta].

#### **(3) Wybierz [Podajnik boczny] w polu "Kaseta z papierem".**

• Ustaw typ papieru [Koperta] dla podajnika bocznego i umieść kopertę w podajniku bocznym.

- ► Wkł[adanie kopert \(strona 15\)](#page-14-0)
- W przypadku nośników, takich jak koperta, które można załadować tylko w określonych orientacjach, można w razie potrzeby obrócić obraz o 180 stopni. Więcej informacji znajduje się w "Podręczniku użytkownika".

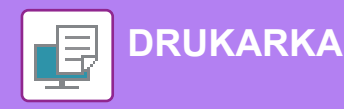

# <span id="page-27-0"></span>**DRUKOWANIE W ŚRODOWISKU macOS**

Poniżej opisano przykładową procedurę drukowania w formacie A4 dokumentów "TextEdit", który jest standardowym programem systemu macOS.

Więcej informacji o instalowaniu sterownika drukarki i konfigurowaniu jego ustawień w środowisku macOS można znaleźć w instrukcji instalacji oprogramowania.

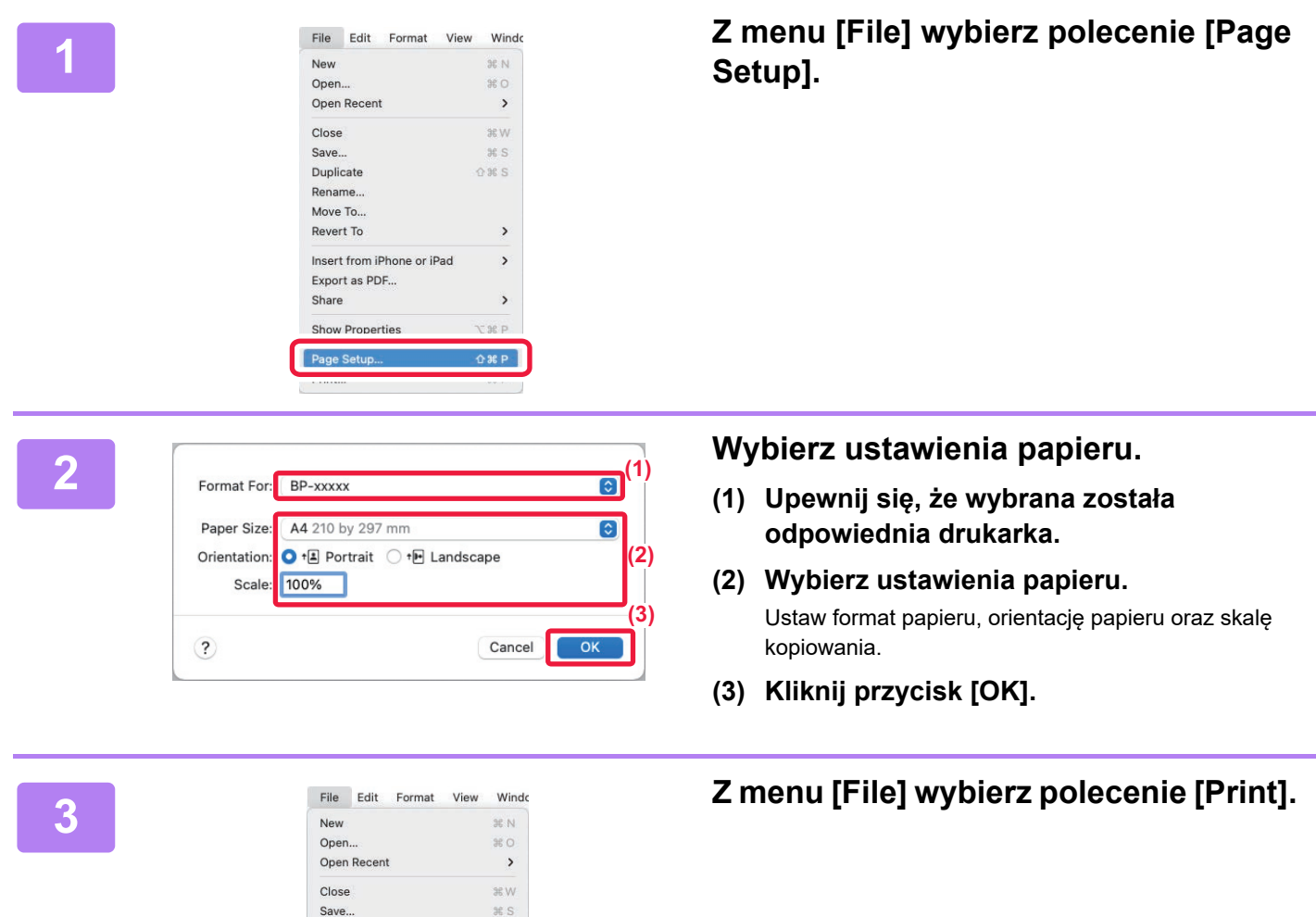

 $28S$ 

 $\,$ 

 $\rightarrow$ 

 $\rightarrow$ 

 $\mathcal{H}$   $\mathsf{P}$ 

**Tap** 

Duplicate Rename.. Move To.. Revert To

Insert from iPhone or iPad

Export as PDF...

Share **Show Properties** 

Print...

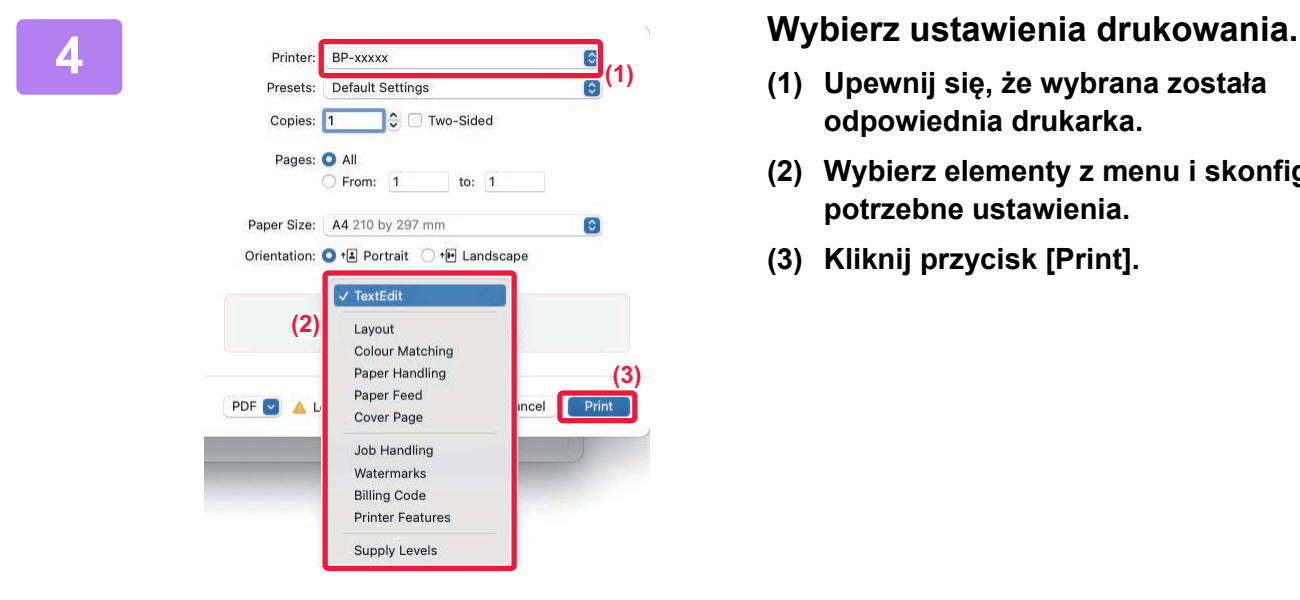

- **(1) Upewnij się, że wybrana została odpowiednia drukarka.**
- **(2) Wybierz elementy z menu i skonfiguruj potrzebne ustawienia.**
- **(3) Kliknij przycisk [Print].**

### **DRUKOWANIE NA KOPERTACH**

Podajnika bocznego można używać do drukowania na kopertach.

Wybierz format koperty w ustawieniach aplikacji (w wielu aplikacjach: "Ustawienia strony") i wykonaj poniższe czynności.

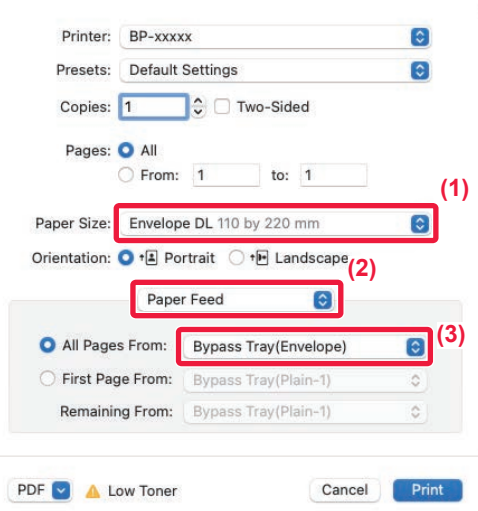

- **(1) Wybierz format koperty z menu "Paper Size".**
- **(2) Wybierz [Paper Feed].**
- **(3) Wybierz opcję [Podajnik boczny(Koperta)] z menu "Wszystkie strony od".**

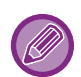

• Ustaw typ papieru dla podajnika bocznego na [Koperta] i umieść kopertę w podajniku bocznym.

► Wkł[adanie kopert \(strona 15\)](#page-14-0)

• W przypadku nośników, takich jak koperta, które można załadować tylko w określonych orientacjach, można w razie potrzeby obrócić obraz o 180 stopni. Więcej informacji znajduje się w "Podręczniku użytkownika".

<span id="page-29-2"></span><span id="page-29-0"></span>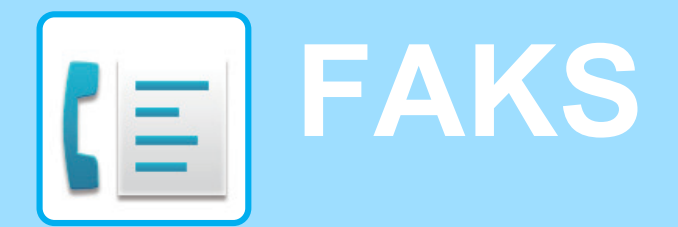

<span id="page-29-1"></span>W tej części wyjaśnione zostały podstawowe procedury korzystania z funkcji faksu.

# **WYSYŁANIE FAKSU**

Poniżej opisane są podstawowe procedury wysyłania faksu. W trybie faksu kolorowe oryginały wysyłane są jako obrazy czarno-białe.

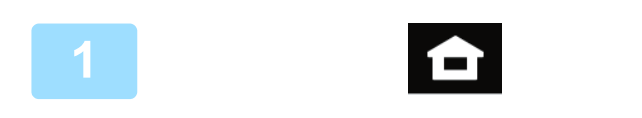

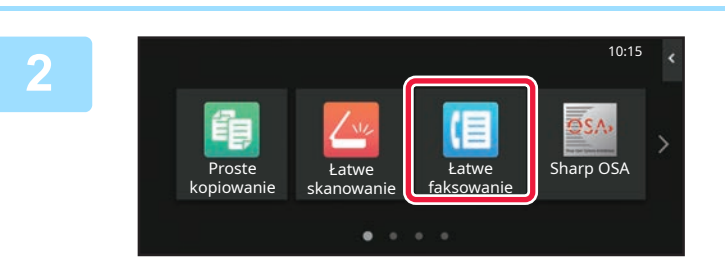

#### **Naciśnij przycisk [Ekran główny (Home)].**

Wyświetlony zostanie ekran główny.

#### **Naciśnij ikonę trybu [Łatwe faksowanie].**

Wyświetlony zostanie ekran łatwego wysyłania faksu. Istnieją dwa tryby faksowania: łatwe i normalne. Tryb łatwy pozwala korzystać tylko z najczęściej używanych funkcji zapewniających bezproblemowe wykonanie większości zadań faksowania. Jeśli wymagane jest wybranie ustawień szczegółowych lub funkcji specjalnych, należy użyć trybu normalnego.

► [Tryby prosty i normalny \(strona 8\)](#page-7-2)

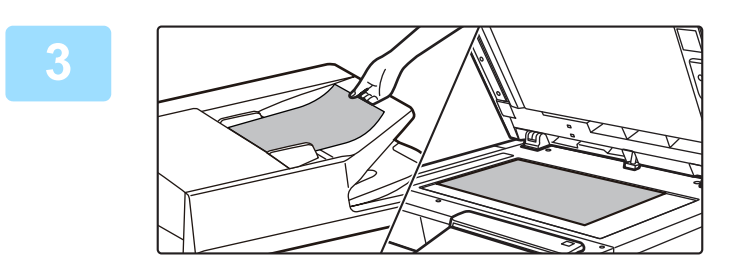

istoria wysyłania Bezp. Wprow.

Ostatnie Start

ann

Szczegóły +

Książka Adresowa

Adres

ania CA Podgląd CA Dostatnie

Oryginal

#### **Ułóż oryginał.**

Ułóż oryginał na tacy automatycznego podajnika dokumentów lub na szybie dokumentów.

► [UMIESZCZANIE ORYGINA](#page-9-0)ŁÓW (strona 10)

#### **Naciśnij przycisk [Książka Adresowa].**

Numer faksu możesz również wprowadzić bezpośrednio, wybierając go z dziennika przesyłania lub dotykając przycisku [Bezp. Wprow.].

**4**

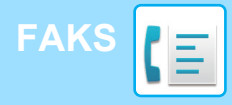

**6**

Adres

AAA AAA<br>123456789

L AAA AAA

Częst. użycia Kategoria Wszystko

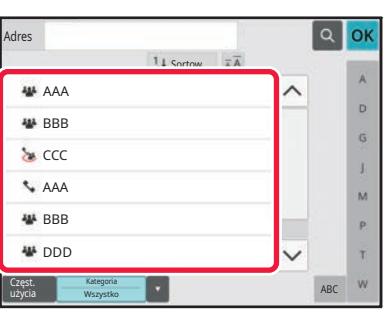

 $14S<sub>o</sub>$ 

#### **Naciśnij przycisk wyboru odpowiedniego odbiorcy.**

Adresy dla bieżącego trybu zostały wybrane spośród adresów, których pola wyboru zostały zaznaczone podczas zapisywania odbiorcy. Jeśli żaden adres nie został zapisany z zaznaczonym polem wyboru, naciśnij przycisk [Tak] na ekranie potwierdzenia i wybierz odpowiednie adresy. Aby dodać kolejnego odbiorcę, naciśnij przycisk wyboru odpowiedniego odbiorcy.

#### **Naciśnij przycisk [Wszys. M. Docel.].**

Wyświetlona zostanie lista wybranych odbiorców.

#### **Potwierdź odbiorcę.**

Jeśli na liście wyświetlony zostanie nieprawidłowy odbiorca, naciśnij nazwę tego odbiorcy, a następnie przycisk [Usuń].

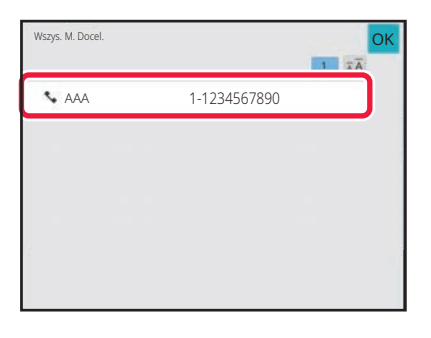

ABC

OK  $\lambda$ 

> $\hat{\mathbf{p}}$ G

 $\overline{M}$ p. Ŧ

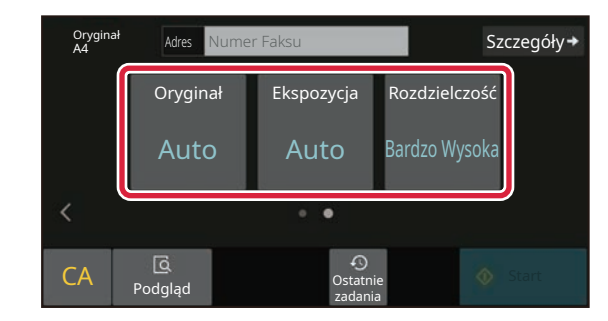

**9**

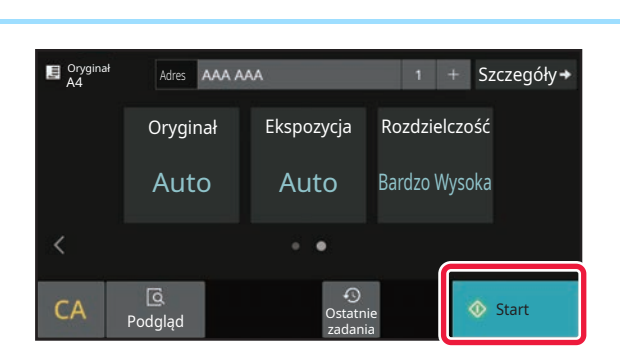

#### **Naciśnij , aby przychodzić pomiędzy ekranami i wybrać ustawienia.**

Zmień potrzebne ustawienia.

Opisane poniżej funkcje są dostępne w trybie prostego faksowania.

- Oryginał
- Ekspozycja
- Rozdzielczość

Aby wybrać bardziej szczegółowe ustawienia, naciśnij przycisk [Szczegóły] i wybierz ustawienia w trybie normalnym.

► [Tryby prosty i normalny \(strona 8\)](#page-7-2)

#### **Naciśnij przycisk [Start].**

Aby wyświetlić podgląd dokumentu, naciśnij przycisk [OK], aby wrócić do ekranu podstawowego łatwego przesyłania faksu, a następnie naciśnij przycisk [Podgląd].

► [EKRAN PODGL](#page-8-0)ĄDU (strona 9)

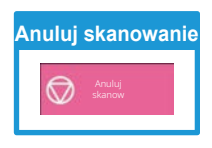

<span id="page-31-2"></span><span id="page-31-0"></span>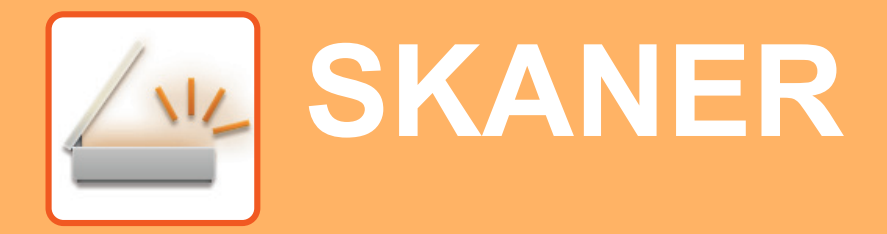

Niniejsza część zawiera informacje o korzystaniu z funkcji skanera sieciowego oraz o podstawowych procedurach dla trybu skanowania. Do korzystania z funkcji faksu internetowego wymagany jest zestaw rozszerzenia faksu internetowego.

# <span id="page-31-1"></span>**FUNKCJA SKANERA SIECIOWEGO**

Funkcja skanera sieciowego może być wykorzystana do przesyłania zeskanowanych obrazów na różne sposoby. Funkcja skanera sieciowego posiada opisane poniżej tryby.

Aby skorzystać z trybu, naciśnij przycisk trybu na ekranie głównym.

Jeśli przycisk trybu, którego chcesz użyć nie jest wyświetlony, przejdź do następnego lub poprzedniego ekranu za pomocą przycisku  $\langle$  lub  $\rangle$ .

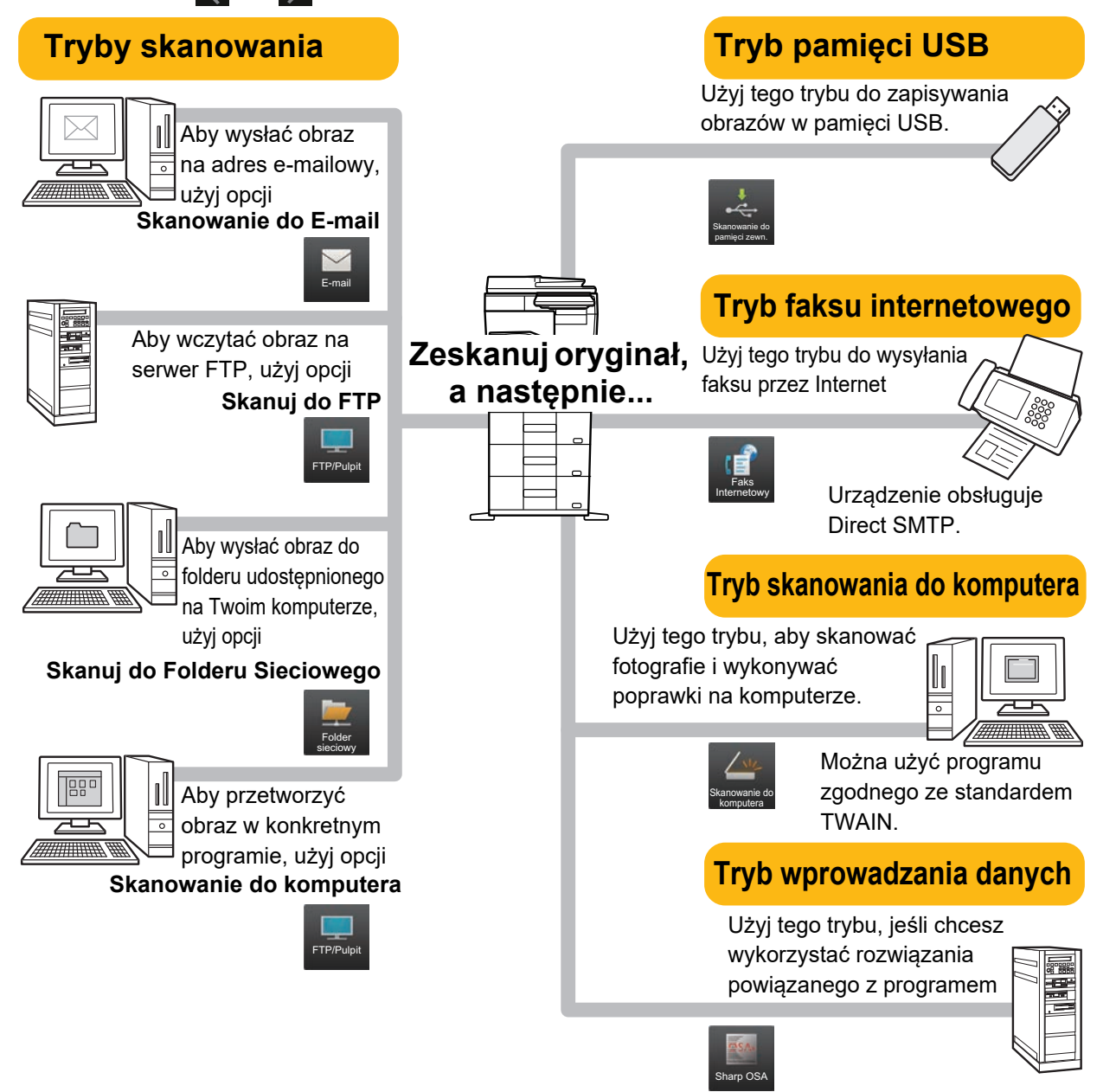

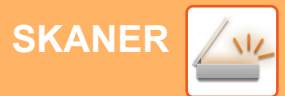

# <span id="page-32-0"></span>**SKANOWANIE ORYGINAŁÓW**

Poniżej zostały opisane podstawowe funkcje skanowania. W tej części objaśniono procedurę wysyłania zeskanowanego pliku przez pocztę e-mail do miejsca docelowego zapisanego w książce adresowej.

10:15

 $C_A$ Dysk lok./

Cz.-b. Kolor ABC M<sub>ale</sub> Start Start

 $\overline{\mathbf{D}}$ G  $\bar{1}$ M p.  $\bar{\tau}$  Sharp OSA

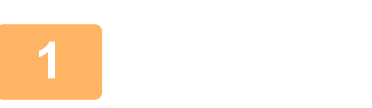

**Proste** kopiowanie

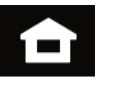

Łatwe faksowanie

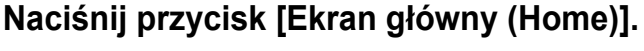

Wyświetlony zostanie ekran główny.

#### **2 Naciśnij ikonę trybu [Łatwe skanowanie].**

Wyświetlony zostanie ekran łatwego skanowania. Istnieją dwa tryby skanowania: łatwe i normalne. Tryb łatwy pozwala korzystać tylko z najczęściej używanych funkcji zapewniających bezproblemowe wykonanie większości zadań skanowania. Jeśli wymagane jest wybranie ustawień szczegółowych lub funkcji specjalnych, należy użyć trybu normalnego.

► [Tryby prosty i normalny \(strona 8\)](#page-7-2)

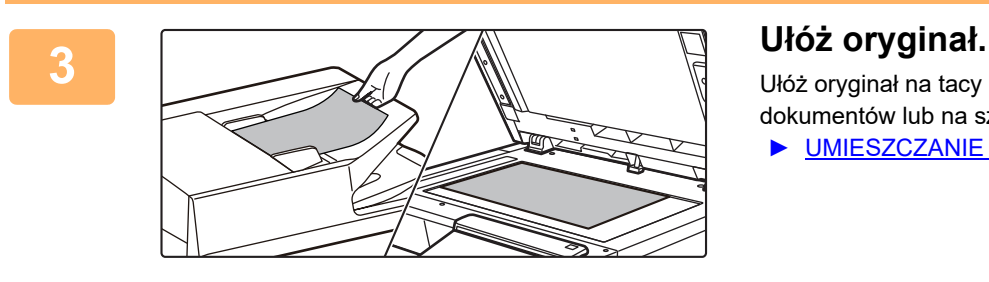

skanowanie

 $\bullet$ 

Ułóż oryginał na tacy automatycznego podajnika dokumentów lub na szybie dokumentów.

► [UMIESZCZANIE ORYGINA](#page-9-0)ŁÓW (strona 10)

#### **4 Naciśnij przycisk [Książka Adresowa].**

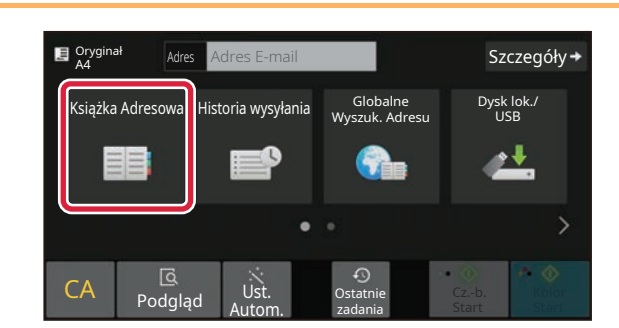

Adres **OK Adres OK Adres OK Adres OK Adres OK** Sortow.

**MA** DDD EEE EEE **ALL** FFF FFF

> Kategoria Wszystko

#### **5 Naciśnij przycisk wyboru odpowiedniego odbiorcy.**

Adresy dla bieżącego trybu zostały wybrane spośród adresów, których pola wyboru zostały zaznaczone podczas zapisywania odbiorcy. Jeśli żaden adres nie został zapisany z zaznaczonym polem wyboru, naciśnij przycisk [Tak] na ekranie potwierdzenia i wybierz odpowiednie adresy. Aby dodać kolejnego odbiorcę, naciśnij przycisk wyboru odpowiedniego odbiorcy.

 $\sqrt{\frac{N_{\text{L}}}{N_{\text{L}}}}$ 

# Dysk lok./

Szczegóły

omiń Pust<br>Strony

Cz.-b. Kolor Start Start

Historia wysyłania Wywołaj wyszukiwanie numerów

> Edycja Kasowanie

Przegląd adresu Ostatnie zadania

 $\mathsf{w}$ T P M J G D A

**Example 2** ABC W Start Start

Jeśli na liście wyświetlony zostanie nieprawidłowy odbiorca, naciśnij nazwę tego odbiorcy, a następnie przycisk [Usuń].

#### **8 1 Naciśnij** , aby przychodzić pomiędzy **Szczegóły Maciśnij** , aby przychodzić pomiędzy **ekranami i wybrać ustawienia.**

Zmień potrzebne ustawienia.

Opisane poniżej funkcje są dostępne w trybie prostego skanowania.

- Oryginał
- Rozdzielczość
- Format Pliku
- Pomiń Puste Strony

Aby wybrać bardziej szczegółowe ustawienia, naciśnij przycisk [Szczegóły] i wybierz ustawienia w trybie normalnym.

► [Tryby prosty i normalny \(strona 8\)](#page-7-2)

### **9 Example 1 Naciśnij przycisk [Kolor Start] lub [Cz.-b. Start].**<br>Przycisk [Kolor Start] lub [Cz.-b. Start].

- Przy domyślnych ustawieniach fabrycznych po naciśnięciu przycisku [Kolor Start] urządzenie wykrywa, czy poszczególne oryginały są kolorowe czy czarno-białe oraz automatycznie przełącza się pomiędzy skanowaniem kolorowym i czarno-białym. Jeśli naciśniesz przycisk [Cz.-b. Start], urządzenie będzie wykonywało skanowanie czarno-białe. Szczegółowe informacje znajdują się w podręczniku użytkownika.
- Aby wyświetlić podgląd dokumentu, naciśnij przycisk [OK], aby wrócić do ekranu podstawowego łatwego skanowania, a następnie naciśnij przycisk [Podgląd]. ►[EKRAN PODGL](#page-8-0)ĄDU (strona 9)

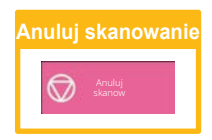

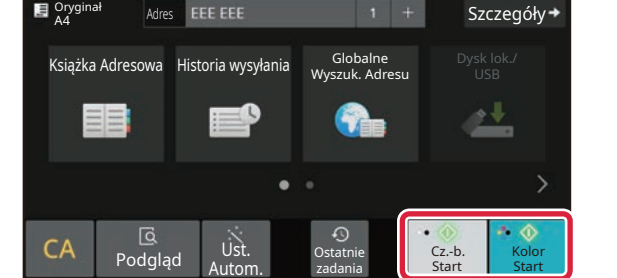

# **6 Naciśnij przycisk [Wszys. M. Docel.].**

Wyświetlona zostanie lista wybranych odbiorców.

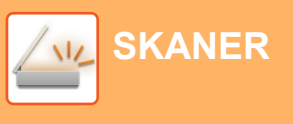

AAA AAA BBB BBB E CCC CCC DDD DDD EEE EEE FFF FFF Częst. użycia

FFF FFF 1234.xxx

Kategoria Wszystko

Oryginał

A4 Adres Adres E-mail

 $CA$   $\overline{\text{B}}$  Ust.

Oryginał

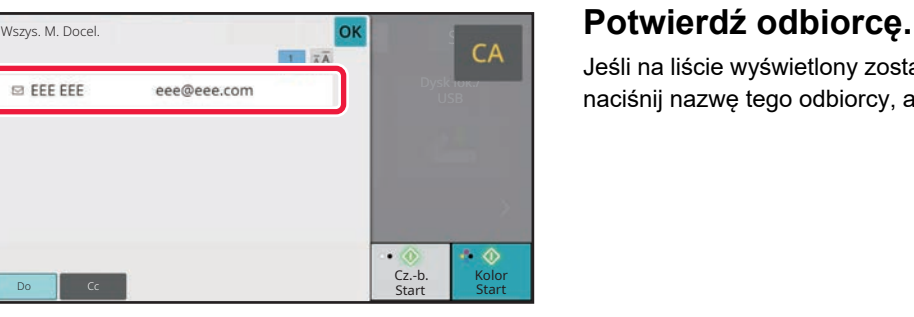

Auto 200x200dpi **PDF** Off

UST. Ostatnie<br>Autom. zadania zadania

 $\Omega$ 

Rozdzielczość Format Pliku

Sortow.

Zawęź

 $\lambda$ 

# <span id="page-34-2"></span><span id="page-34-0"></span>**PRZECHOWYWANIE DOKUMENTÓW**

Funkcja przechowywania dokumentów wykorzystywana jest do zapisywania dokumentów lub obrazów w pamięci podczas wykonywania kopii, wydruku lub innych zadań. W późniejszym czasie możesz wydrukować lub wykonać inne czynności, wykorzystując zapisany plik.

<span id="page-34-1"></span>Niniejsza część zawiera podstawowe informacje na temat kilku funkcji przechowywania dokumentów.

# **WYŁĄCZNE ZAPISYWANIE DOKUMENTU (Skanowanie na dysk lokalny)**

Funkcja skanowania na dysk lokalny umożliwia zapisanie zeskanowanego dokumentu w folderze głównym lub własnym.

Poniżej opisano procedurę zapisywania dokumentu w folderze głównym.

Aby zapisać dokument w folderze własnym, naciśnij przycisk [Pobranie pliku] na ekranie głównym, a następnie przycisk [Skanuj na dysk lokalny] na panelu sterowania i wybierz ustawienia zapisywania. Więcej informacji znajduje się w podręczniku użytkownika.

## **Zapisywanie za pomocą funkcji łatwego skanowania**

Plik możesz zapisać w folderze głównym lub Moim folderze (jeśli włączona jest funkcja autoryzacji użytkownika).

10:15

Sharp OS/

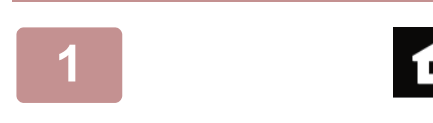

Proste kopiowanie

#### **1 Naciśnij przycisk [Ekran główny (Home)].**

Wyświetlony zostanie ekran główny.

**2 Naciśnij ikonę trybu [Łatwe skanowanie].**

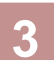

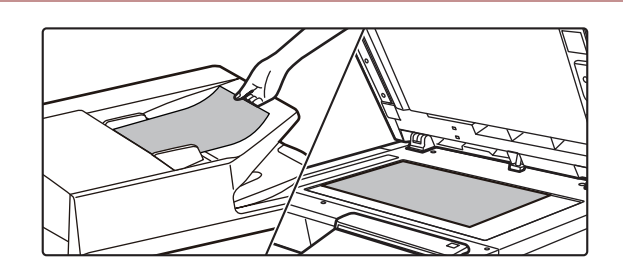

skanowanie

Łatwe faksowanie

#### **3 <sup>U</sup>łóż oryginał.**

Ułóż oryginał na tacy automatycznego podajnika dokumentów lub na szybie dokumentów.

► [UMIESZCZANIE ORYGINA](#page-9-0)ŁÓW (strona 10)

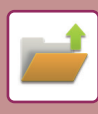

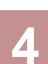

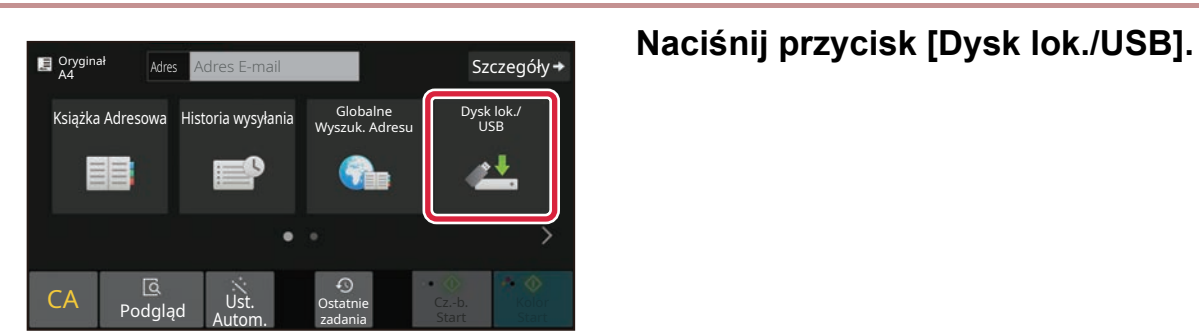

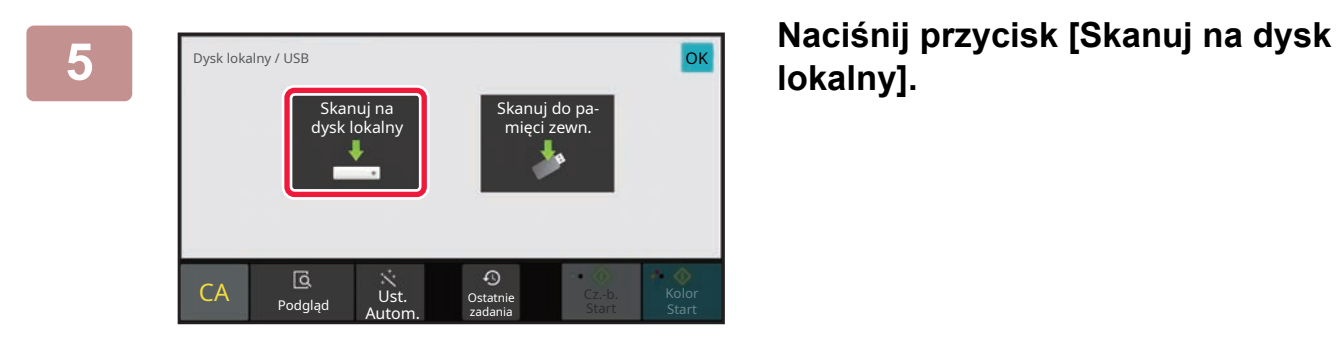

# **lokalny].**

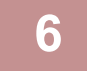

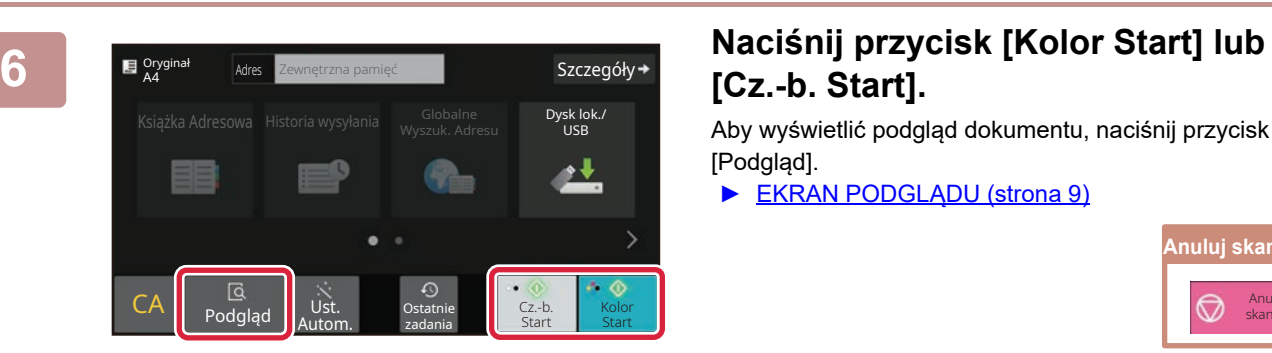

# **[Cz.-b. Start].**

Aby wyświetlić podgląd dokumentu, naciśnij przycisk [Podgląd].

► [EKRAN PODGL](#page-8-0)ĄDU (strona 9)

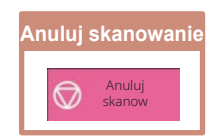

# <span id="page-36-0"></span>**DRUKOWANIE ZAPISANEGO PLIKU**

Możesz otworzyć plik zapisany za pomocą funkcji przechowywania dokumentów, a następnie wydrukować lub wysłać go.

Możesz również drukować pliki zapisane w pamięci USB lub w udostępnionym folderze. Poniżej opisano procedurę drukowania pliku "Copy\_20201010\_112030" zapisanego w folderze głównym.

> Ostatnie zadania

Wykonaj drukowanie pakietowe Zmień ustawienie na drukowanie Przenieś Sprawdź obraz Wyświetl szczegółowe informacje

Kasowanie

CA

Drukuj teraz

10:15

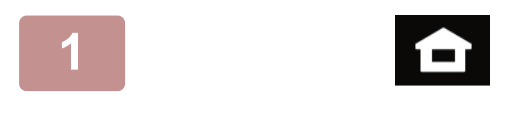

#### **1 Naciśnij przycisk [Ekran główny (Home)].**

Wyświetlony zostanie ekran główny.

#### **2 Naciśnij ikonę trybu [Pobranie pliku].**

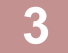

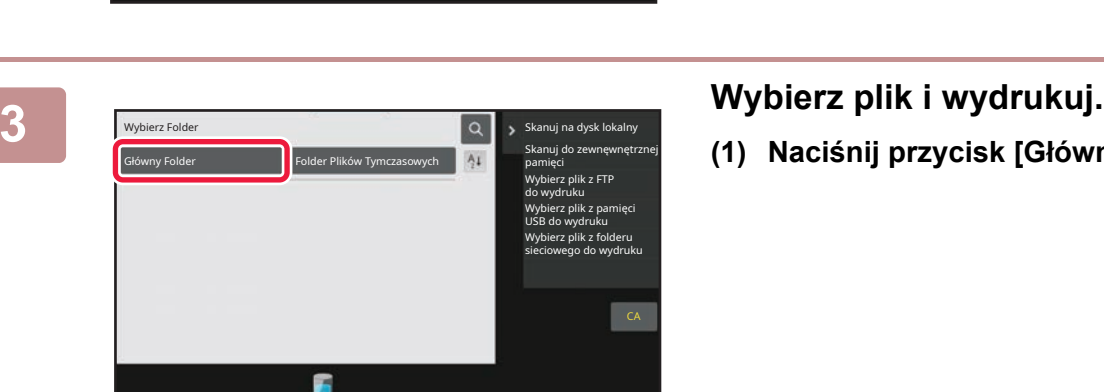

2020/10/10

2020/10/10 2020/10/10 2020/10/10 2020/10/10

P-mail

Copy\_20201010\_112030 Użytk. Nieznany

Nazwa Pliku Nazwa Użytkownika Data

Użytk. Nieznany Użytk. N Użytk. Nieznany Użytk. Nieznany

Wybierz wszystko **Kopie III – Kopie III – Kopie II** – Usuń

 $\boxed{\text{t}}$   $\blacksquare$ 

Copy\_20201010\_112031 Copy\_20201010\_112032 Copy\_20201010\_112033 Copy\_20201010\_112034 Zwalnianie wydruku

**(1) Naciśnij przycisk [Główny Folder].**

**(2) Naciśnij przycisk pliku, który ma zostać wydrukowany.**

W tym przypadku naciśnij przycisk "Copy\_20201010\_112030".

Aby sprawdzić podgląd obrazu przeznaczonego do drukowania, naciśnij [Sprawdź obraz] na panelu sterowania.

Jeśli chcesz usunąć plik po wydrukowaniu, naciśnij [Wydrukuj i Usuń Dane] na panelu sterowania, aby zaznaczyć V plik.

**(3) Naciśnij przycisk [Drukuj teraz].**

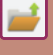

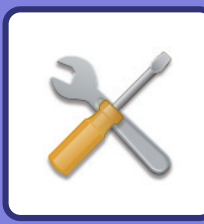

# <span id="page-37-2"></span><span id="page-37-0"></span>**TRYB USTAWIEŃ**

Tryb ustawień pozwala dopasować sposób działania urządzenia do konkretnych potrzeb. Niniejsza część zawiera podstawowe informacje na temat trybu ustawień.

Szczegółowe informacje dotyczące ustawień systemowych znajdują się w części "TRYB USTAWIEŃ" w podręczniku użytkownika.

# <span id="page-37-1"></span>**TRYB USTAWIEŃ**

Na ekranie trybu ustawień można ustawić datę i godzinę, zapisać odbiorców faksów i zeskanowanych plików, tworzyć foldery przechowywania plików oraz konfigurować różne ustawienia związane z pracą urządzenia. Poniżej opisano procedurę wyświetlania ekranu trybu ustawień oraz znajdujące się na nim elementy.

### **WYŚWIETLANIE EKRANU TRYBU USTAWIEŃ NA URZĄDZENIU**

10:15

Sharp OSA

Regulacja jasności

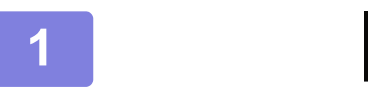

Proste kopiowanie

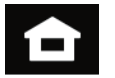

Łatwe faksowanie

> Ustawienia Całkowita liczba

**1 Naciśnij przycisk [Ekran główny (Home)].**

Wyświetlony zostanie ekran główny.

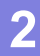

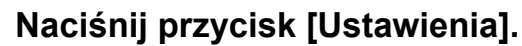

Wyświetlony zostanie ekran trybu ustawień.

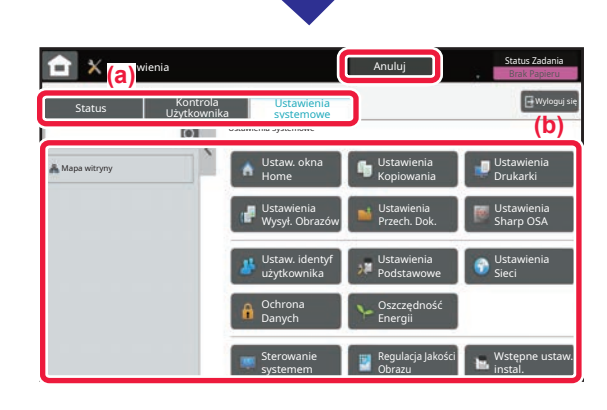

ekranu

Bk<br>Podręcznik Tryb powięks Ustawienia Całkowita Regulacja Stan zadania

Podręcznik użytkownika

Ilość Tonera Bk **Defect in the Podrecznik Tryb powięks** 

skanowanie

Z karty menu (a) lub menu ustawień (b) wybierz element, którego ustawienia chcesz skonfigurować. Aby wyjść z trybu ustawień, naciśnij przycisk [Anuluj].

- ► [TRYB USTAWIE](#page-38-0)Ń DOSTĘPNYCH DLA
- [ADMINISTRATORA \(strona 39\)](#page-38-0)

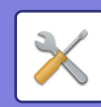

## <span id="page-38-0"></span>**TRYB USTAWIEŃ DOSTĘPNYCH DLA ADMINISTRATORA**

Administrator może konfigurować ustawienia bardziej zaawansowane od tych dostępnych dla gościa lub użytkownika. Jeśli funkcja autoryzacji użytkownika jest włączona, możesz uzyskać na podstawie uprawnień zalogowanego użytkownika dostep do ustawień bez konieczności wprowadzania hasła administratora. Aby uzyskać informacie na temat ustawień, skontaktuj się z administratorem.

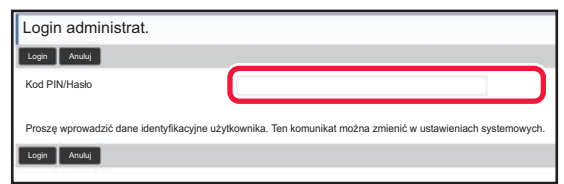

Jeśli w trybie ustawień wybierzesz element wymagający uprawnień administratora, wyświetlony zostanie ekran logowania.

Więcej informacji na temat elementów dostępnych dla administratora w trybie ustawień znajduje się w części "TRYB USTAWIEŃ" w podręczniku użytkownika.

### **WYŚWIETLANIE EKRANU TRYBU USTAWIEŃ W PRZEGLĄDARCE**

Informacje na temat wyświetlania stron internetowych znajdują się w części [UZYSKIWANIE DOST](#page-17-0)ĘPU DO SERWERA WWW URZA[DZENIA \(strona 18\)](#page-17-0).

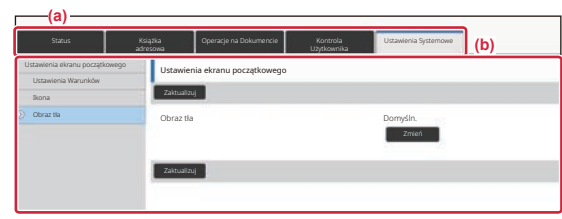

Z poziomu karty Menu (a) lub karty Ustawienia (b) wybierz element, którego ustawienia chcesz skonfigurować. Aby wyjść z trybu ustawień, zamknij przeglądarkę.

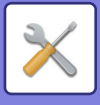

## **OPCJE TRYBU USTAWIEŃ**

W trybie ustawień można skonfigurować opisane poniżej ustawienia.

Niektóre ustawienia mogą nie być dostępne na panelu dotykowym urządzenia lub w przeglądarce internetowej na komputerze. Niektóre ustawienia mogą być niedostępne w związku ze specyfikacjami urządzenia i urządzeń peryferyjnych.

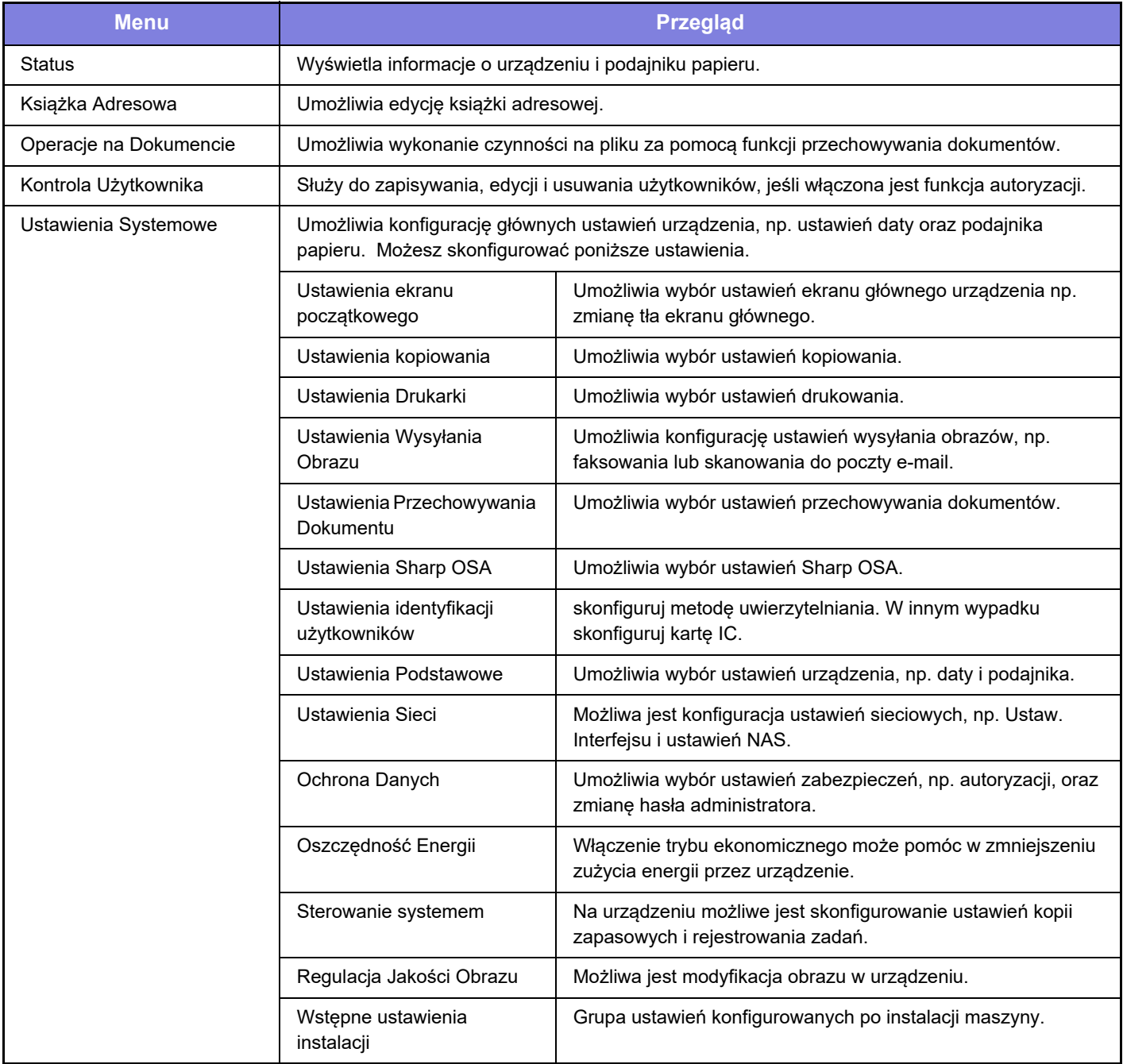

#### **Uwaga**

- Informacje o systemie operacyjnym można znaleźć w instrukcji systemu operacyjnego lub w funkcji Pomocy online.
- Zawarte w niniejszej instrukcji objaśnienia ekranów i procedur przygotowano przede wszystkim z myślą o systemie Windows 10®. Ekrany mogą się różnić w zależności od wersji systemu operacyjnego lub używanej aplikacji.
- Instrukcja zawiera również opisy ekranów i procedur w środowisku macOS dotyczące systemu macOS 11. Ekrany mogą się różnić w zależności od wersji systemu operacyjnego lub używanej aplikacji.
- Za każdym razem, gdy w instrukcji pojawi się "BP-xxxxx", zastąp "xxxxx" nazwą swojego modelu.
- Instrukcję przygotowano z zachowaniem należytej staranności. Uwagi i wątpliwości dotyczące instrukcji można zgłaszać sprzedawcy lub w najbliższym serwisie firmy SHARP.
- Produkt poddano dokładnym procedurom sprawdzającym i kontroli jakości. Jeśli mimo to wykryta zostanie wada lub wystąpi inny problem, skontaktuj się ze sprzedawcą lub najbliższym serwisem firmy SHARP.
- Oprócz przypadków przewidzianych przez prawo SHARP nie jest odpowiedzialny za usterki powstałe w czasie użytkowania urządzenia lub jego opcji bądź usterki spowodowane nieprawidłową obsługą urządzenia i jego opcji lub za jakiekolwiek uszkodzenia powstałe w czasie użytkowania urządzenia.

#### **Ostrzeżenie**

- Kopiowanie, przetwarzanie i tłumaczenie treści niniejszej instrukcji bez wcześniejszej pisemnej zgody jest zabronione, o ile nie zezwalają na nie przepisy prawa autorskiego.
- Wszystkie informacje zawarte w niniejszej instrukcji mogą zostać zmienione bez uprzedniego powiadomienia.

#### **Ilustracje, panel operacyjny i panel dotykowy opisane w instrukcji**

Urządzenia peryferyjne są zwykle wyposażeniem opcjonalnym, ale w niektórych modelach pewne urządzenia peryferyjne są wyposażeniem standardowym.

Objaśnienia w niniejszej instrukcji podano przy założeniu, że w modelu BP-B547WD zainstalowano kasetę na arkusze. W przypadku niektórych funkcji i procedur w objaśnieniach założono, że zainstalowane są urządzenia inne, niż podane powyżej.

Ze względu na zmiany i poprawki wprowadzane w urządzeniu niektóre ekrany, komunikaty i nazwy przycisków w instrukcji mogą się nieco różnić od elementów urządzenia.

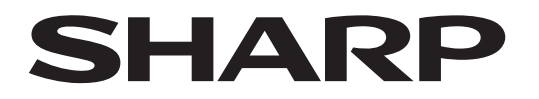

**SHARP CORPORATION** 

Version 02a / bpb547wd\_qsg\_02a\_pl